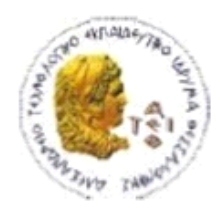

ΑΛΕΞΑΝΔΡΕΙΟ Τ.Ε.Ι. ΘΕΣΣΑΛΟΝΙΚΗΣ ΣΧΟΛΗ ΤΕΧΝΟΛΟΓΙΚΩΝ ΕΦΑΡΜΟΓΩΝ ΤΜΗΜΑ ΠΛΗΡΟΦΟΡΙΚΗΣ

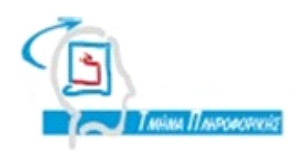

# **ΠΤΥΧΙΑΚΗ ΕΡΓΑΣΙΑ**

# **Κατασκευή ιστοσελίδας για εταιρεία μεταφορών και μετακομίσεων με χρήση Joomla**

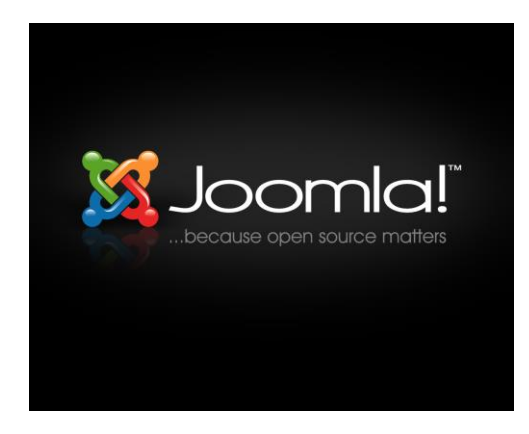

**Ασλιχανίδη Αναστάσιου Σιάκα Κέρστιν**

**Αρ. Μητρώου: 011797**

**Του φοιτητή Επιβλέπων καθηγητής**

**Θεσσαλονίκη 2012**

*«Δηλώνω υπεύθυνα ότι το παρόν κείμενο αποτελεί προϊόν προσωπικής μελέτης και εργασίας και πως όλες οι πηγές που χρησιμοποιήθηκαν για τη συγγραφή της δηλώνονται σαφώς είτε στις παραπομπές είτε στη βιβλιογραφία. Γνωρίζω πως η λογοκλοπή αποτελεί σοβαρότατο παράπτωμα και είμαι ενήμερος/η για την επέλευση των νομίμων συνεπειών»*

# <span id="page-2-0"></span>**ΠΡΟΛΟΓΟΣ**

Το Joomla! είναι η εφαρμογή που χρειάζεται για να δημοσιευτεί στο διαδίκτυο μια προσωπική ιστοσελίδα καθώς επίσης ένας ολόκληρος εταιρικός δικτυακός τόπος. Οι δυνατότητες επέκτασής της εφαρμογής αυτής είναι πρακτικά απεριόριστες.

To Joomla! είναι ένα ανοιχτού κώδικα σύστημα διαχείρισης περιεχομένου το οποίο έχει χαρακτηριστεί από τους δεκάδες χιλιάδες χρήστες του ως το καλύτερο CMS στον κόσμο, διότι έχει τεράστιες δυνατότητες αλλά και ταυτόχρονα εξαιρετικά ευέλικτο και φιλικό περιβάλλον εργασίας και διαχείρισης. Το μόνο που θα χρειαστείτε για να δουλέψετε το Joomla! είναι ένας σύγχρονος Η/Υ με μια σύνδεση στο internet. Με μια απλή διαδικασία μπορείτε ανα πάσα στιγμή να προσθέσετε ή να αφαιρέσετε οποιοδήποτε κείμενο ή εικόνα και έτσι να δημιουργήσετε τις ιστοσελίδες σας.

Το όνομα "Joomla" είναι μια φωνητική γραφή της γλώσσας Σουαχίλι (Swahili) στην οποία η λέξη "jumla" σημαίνει "όλοι μαζί" ή "ως σύνολο". Επέλεξαν αυτο το όνομα για να αντικατοπτρίζει τη δέσμευση της Κοινότητας και την ομάδα ανάπτυξης του έργου. Η πρώτη έκδοση του Joomla! (Joomla! 1.0.0) ανακοινώθηκε στις 16 Σεπτεμβρίου 2005.

Οι δυνατότητες του Joomla! που ξεχωρίζουν είναι τόσο πολλές που είναι πρακτικά αδύνατο να καταγραφούν όλες. Επιγραμματικά, μπορούν να αναφερθούν οι πιο δημοφιλείς δυνατότητες:

Δυνατότητα προσθήκης στο περιεχόμενο στον ιστότοπο από οποιονδήποτε υπολογιστή διαθέτει σύνδεση στο διαδίκτυο.

Δυνατότητα συνεργασίας με όσους μπορούν να συμβάλλουν στην επεξεργασία του περιεχομένου, εύκολα, από κάθε υπολογιστή με σύνδεση στο διαδίκτυο.

Δυνατότητα δημοσίευσης απεριόριστων σελίδων, χωρίς περιορισμό από το Joomla!. Χωρίς κανένα πρόβλημα, μπορεί κάποιος να κάνει αναζητήσεις περιεχομένου και να τις αρχειοθετήσει.

Η εφαρμογή υποστηρίζει τα διαφημιστικά banners για προώθηση προϊόντων και υπηρεσιών.

Δυνατότητα προσθήκης forum, photo galleries, βιβλιοθηκών αρχείων, βιβλίων επισκεπτών και φορμών επικοινωνίας είναι λίγες από τις εκατοντάδες πρόσθετες εφαρμογές που κυκλοφορούν για το Joomla!.

Παρακάτω ακολουθεί μια περιληπτική ανάλυση του περιεχομένου της παρούσας πτυχιακής εργασίας και στη συνέχεια το κύριο σώμα της εργασίας με την αναλυτική παρουσίαση βήμα βήμα της κατασκευής ιστοσελίδας με την χρήση Joomla!.

# <span id="page-3-0"></span>**ΠΕΡΙΛΗΨΗ**

Μέσα από την διαφήμιση και άλλες τεχνικές επικοινωνίας μια εταιρία μπορεί να αποκτήσει ένα ανταγωνιστικό πλεονέκτημα στην αγορά. Μεταξύ των διαφόρων μέσων προβολής το σημαντικότερο ρόλο παίζει το διαδίκτυο. Η χρήση του γίνεται ολοένα και μεγαλύτερη στην ελληνική και παγκόσμια αναζήτηση αγοράς αγαθών και υπηρεσιών. Επομένως για μια εταιρία η προβολή της στο διαδίκτυο είναι υψίστης σημασίας για τα κέρδη της και την βιωσιμότητα της. Υπάρχουν πολλά εργαλεία προβολής και διαχείρισης περιεχομένου στην ηλεκτρονική αγορά που βοηθούν στην κατασκευή μιας ιστοσελίδας, όπως παραδείγματος χάριν είναι το Drupal, το DotNetNuke, το Joomla! κ.α .Το Joomla! CMS είναι ένα βραβευμένο σύστημα διαχείρισης περιεχομένου, ανοικτού κώδικα και επιπλέον η χρήση του είναι απολύτως δωρεάν. Για αυτό το λόγο στη συγκεκριμένη πτυχιακή εργασία έχει επιλεγεί ως βασικό εργαλείο το Joomla!. Ως βάση μελέτης έχει οριστεί μια μεταφορική εταιρία. Το παραπάνω εργαλείο αποδείχτηκε πως είναι εύκολο στη χρήση και με πολλές δυνατότητες, καλύπτοντας τις απαιτήσεις της εν λόγω εταιρίας. Αφού έχει επιλεγεί το κατάλληλο template και σχηματιστεί το μενού επιλογών, εισάγεται με απλά βήματα το περιεχόμενο και η ιστοσελίδα έχει δημιουργηθεί. Στην παρακάτω εργασία αναφέρονται λεπτομερώς όλα τα στάδια δημιουργίας της ιστοσελίδας δίνοντας ιδιαίτερη έμφαση στην ευελιξία και την αξιοπιστία του Joomla!.

# **ABSTRACT**

Through advertising and other communication techniques a company can gain a competitive advantage in the marketplace. Between the various modes of projection the most important role plays the Internet. Its use becomes increasingly a global, as well as a Greek, search market regarding goods and services. For a company's visibility on the Internet it is of the utmost importance for its profits and viability. There are many tools to view and manage content in the online marketplace that helps build a webpage such as Drupal, DotNetNuke, Joomla! etc. The Joomla! CMS is an open source award-winning content management system, and its use is completely free. For this reason, in this study the Joomla! has been chosen as a key tool as a basis for promoting a transporting company. This tool has proved to be easy to use with many features, covering the requirements of the company. After having selected the appropriate template and designed the options menu, with simple steps the content is inserted and the site was created. The following study refers in detail to all the steps needed to create our website with particular emphasis on the flexibility and reliability of Joomla!.

# <span id="page-4-0"></span>**ΕΥΧΑΡΙΣΤΙΕΣ**

Ιδιαίτερες ευχαριστίες προς την επιβλέπουσα καθηγήτριά μου κ Σιάκα Κέρστιν για την συνδρομή και την καθοδήγηση που μου προσέφερε καθ' όλη την διάρκεια συγγραφής της πτυχιακής εργασίας μου.

Επιπλέον, σε όλους του καθηγητές και το προσωπικό του Αλεξάνδρειου Τεχνολογικού Ιδρύματος Θεσσαλονίκης, όντας πάντα πρόθυμοι να βοηθήσουν και να υποστηρίξουν τους φοιτητές με τον καλύτερο δυνατό τρόπο.

Τέλος, οφείλω ιδιαίτερη μνεία στην οικογένειά μου, που ήταν πάντα δίπλα μου, υποστηρίζοντάς με και πιστεύοντας σε εμένα.

# <span id="page-6-0"></span>**ΠΕΡΙΕΧΟΜΕΝΑ**

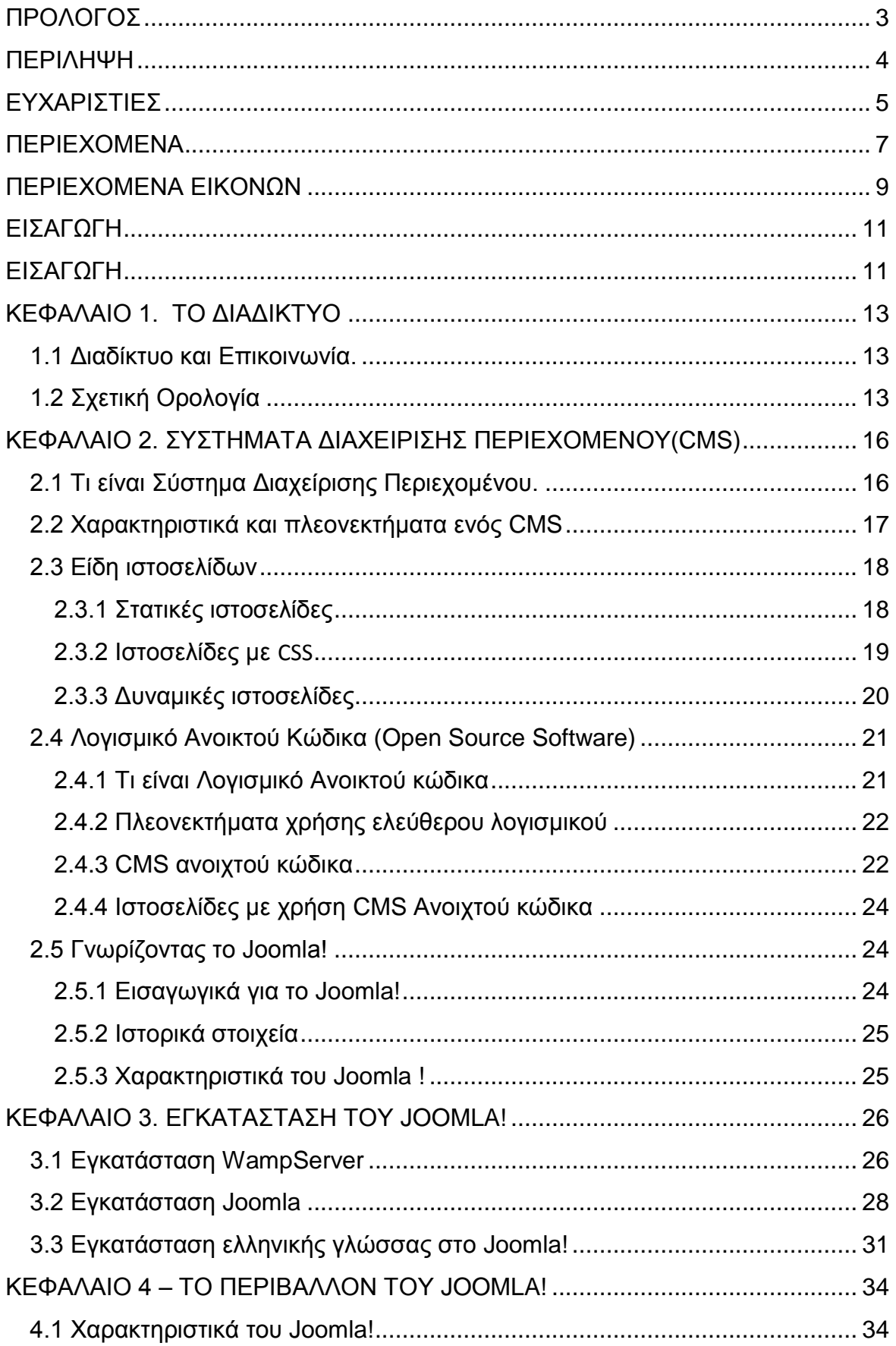

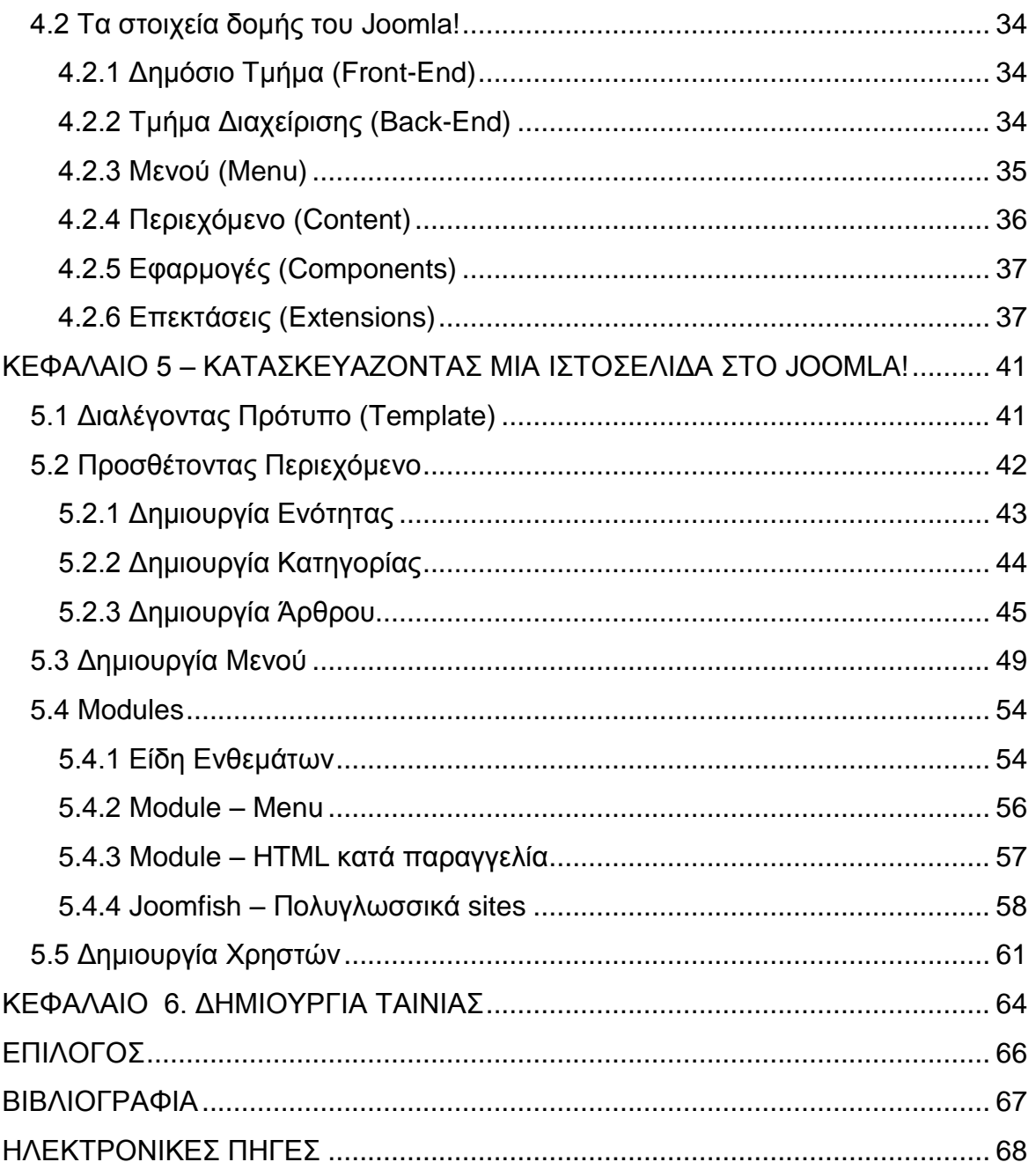

# <span id="page-8-0"></span>ΠΕΡΙΕΧΟΜΕΝΑ ΕΙΚΟΝΩΝ

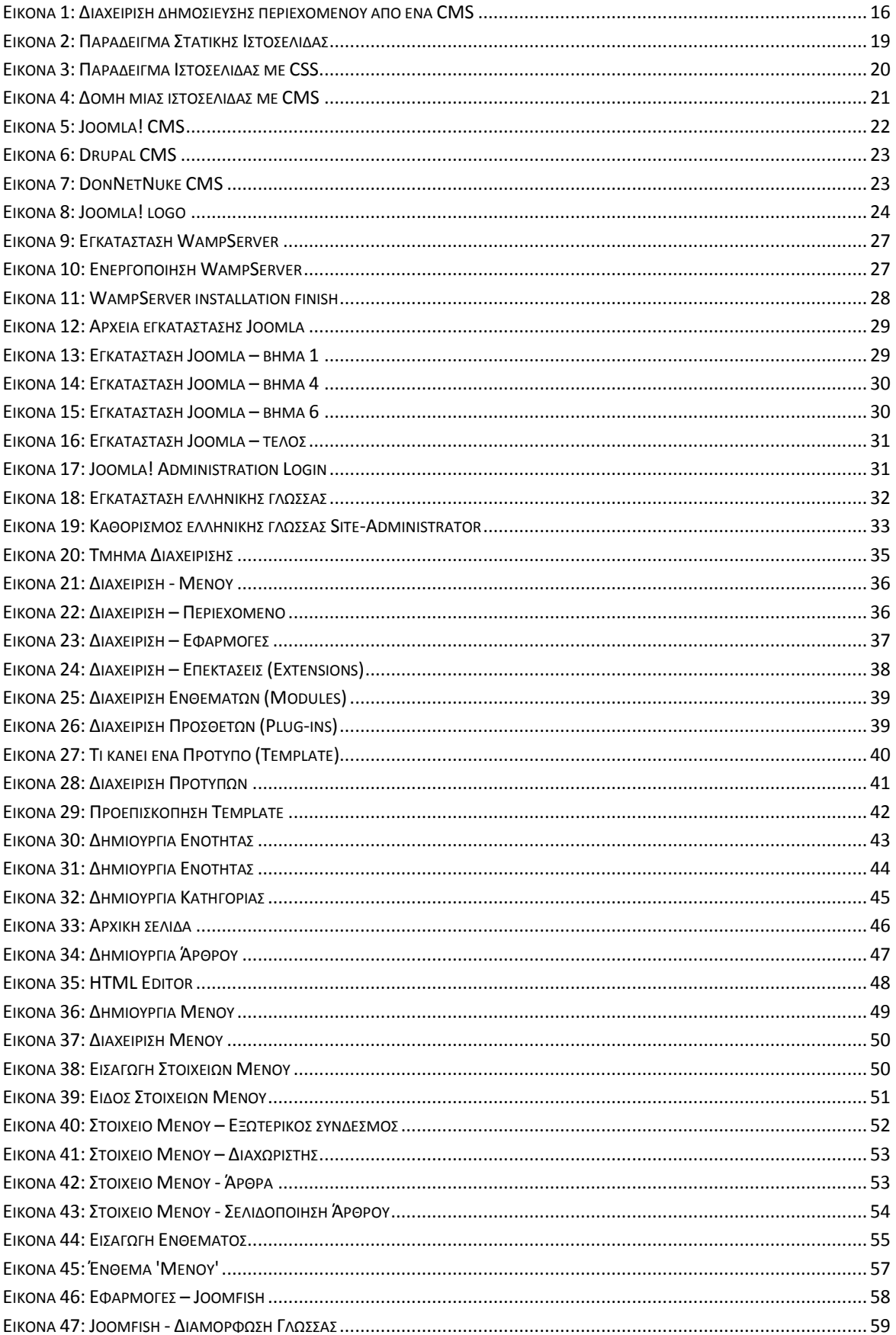

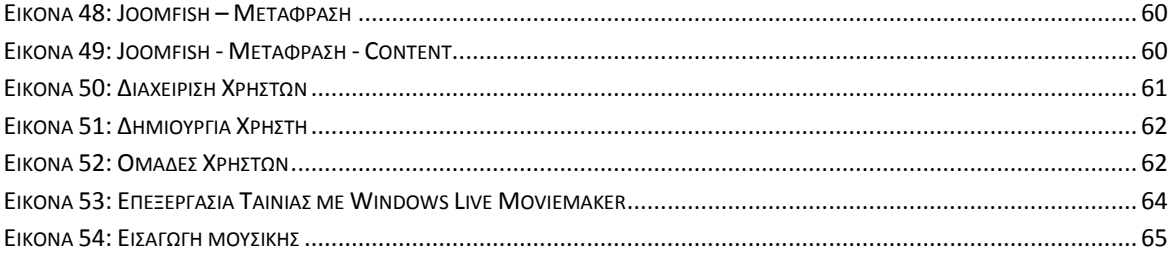

# <span id="page-10-0"></span>**ΕΙΣΑΓΩΓΗ**

Μια σύγχρονη εταιρία, προκειμένου να ανταπεξέλθει στις ανάγκες της εποχής και να είναι ανταγωνιστική και βιώσιμη, οφείλει να χρησιμοποιεί όλα τα σύγχρονα εργαλεία προκειμένου να επικοινωνεί και να προβάλει τα προϊόντα και τις υπηρεσίες της. Ένα από τα σημαντικότερα εργαλεία αποτελεί η ιστοσελίδα της, μέσα της οποίας οι ήδη υπάρχοντες πελάτες της καθώς και ο οποιοσδήποτε ενδιαφερόμενος μπορεί να ενημερώνεται διαρκώς. Επιπλέον, είναι εξαιρετικά σημαντικό για τον ιστότοπο αυτό να είναι δυναμικός, ώστε να ενημερώνεται και να ανανεώνεται διαρκώς, προσαρμοζόμενος στα νέα δεδομένα που προκύπτουν.

Χρησιμοποιώντας το παράδειγμα μιας μεταφορικής εταιρίας, η παρούσα εργασία παρουσιάζει αναλυτικά, βήμα βήμα όλα τα στάδια για την κατασκευή ενός ιστοτόπου ο οποίος εξασφαλίζει την παρουσίαση της εταιρίας στο διαδίκτυο, με τον καλύτερο δυνατό τρόπο. Για την κατασκευή της ιστοσελίδας χρησιμοποιήθηκε το **Joomla!,** ένα από τα πιο δημοφιλή και ισχυρά συστήματα διαχείρισης περιεχομένου που προσφέρονται δωρεάν σήμερα.

Η παρούσα εργασία ξεκινάει με μια αναλυτική περιγραφή και επεξήγηση βασικών όρων όπως είναι το διαδίκτυο, ο παγκόσμιος ιστός, οι ιστοσελίδες, τα προγράμματα περιήγησης κλπ, έτσι ώστε να γίνει η παρακάτω ανάλυση εύκολα κατανοητή ακόμα και από κάποιο αρχάριο στην κατασκευή ιστοσελίδων άτομο.

Στο δεύτερο κεφάλαιο ακολουθεί επεξήγηση των συστημάτων διαχείρισης περιεχομένου CMS, και των προγραμμάτων ανοιχτού κώδικα, ένα από τα οποία είναι και το Joomla!. Γίνεται μια περιληπτική αναφορά στα κυριότερα και πιο διαδεδομένα προγράμματα ανοιχτού λογισμικού και αναλυτικότερη επεξήγηση του open source Λογισμικού Joomla!.

Το τρίτο κεφάλαιο αφορά την εγκατάσταση του Joomla! Βήμα προς βήμα περιγράφονται όλα τα στάδια εγκατάστασης του παραπάνω εργαλείου καθώς επίσης και ενός εικονικού server, του WampServer. Ο WampServer χρησιμεύει για να φιλοξενεί την ιστοσελίδα τοπικά, δηλαδή στον υπολογιστή μας μέχρι να την ανεβάσουμε στο διαδίκτυο.

Στο τέταρτο κεφάλαιο γνωρίζουμε το περιβάλλον του Joomla!. Έχουμε μια πρώτη επαφή με το μενού και τα χαρακτηριστικά του τα οποία ένα-ένα συμβάλλουν στην ανάπτυξη της ιστοσελίδας μας.

Στο πέμπτο κεφάλαιο αρχίζουμε να κατασκευάζουμε σιγά-σιγά την σελίδα μας. Διαλέγοντας πρώτα την κεντρική μας πλατφόρμα (template) και στην συνέχεια με τις δυνατότητες που μας δίνει το Joomla! εισάγοντας το περιεχόμενο. Στο πέμπτο κεφάλαιο περιγράφονται και δουλεύονται τα στοιχεία του Joomla! που δημιουργούν μια σελίδα.

Στο έκτο κεφάλαιο έχουμε την δημιουργία ταινίας και ανέβασμα της στο youtube. Ως σύγχρονο μέσο διαφήμισης και προβολής δημιουργήθηκε ένα video με τις υπηρεσίες της εταιρίας μας το οποίο φιλοξενείται στο μέρος αυτό. Για την δημιουργία του video χρησιμοποιήθηκε το powerpoint και το Windows Live Movie Maker.

# <span id="page-12-0"></span>**ΚΕΦΑΛΑΙΟ 1. ΤΟ ΔΙΑΔΙΚΤΥΟ**

### <span id="page-12-1"></span>**1.1 Διαδίκτυο και Επικοινωνία.**

Το **Διαδίκτυο**, γνωστό συνήθως και με την αγγλική ονομασία **Internet**, είναι ένα μέσο μαζικής επικοινωνίας (ΜΜΕ). Το Διαδίκτυο είναι ένα παγκόσμιο δίκτυο συστημάτων υπολογιστών, οι οποίοι επικοινωνούν μεταξύ τους χρησιμοποιώντας ένα κοινό πρωτόκολλο επικοινωνίας, το TCP/IP (Transmission Control Protocol/Internet Protocol). Οι χρήστες μπορούν εύκολα και γρήγορα να περιηγηθούν σε μια τεράστια βάση πληροφοριών, να αποστείλουν και να λάβουν αρχεία, να κάνουν χρήση της ηλεκτρονικής αλληλογραφίας, και γενικά να χρησιμοποιήσουν ένα πλήθος πολυάριθμων υπηρεσιών που έχουν στη διάθεσή τους<sup>1</sup>.

Δίνεται επίσης η δυνατότητα σε κάθε χρήστη ηλεκτρονικού υπολογιστή συνδεδεμένου στο Διαδίκτυο να πληροφορηθεί αλλά και να πληροφορήσει ανταλλάσσοντας απόψεις με οποιονδήποτε χρήστη επιθυμεί. Οι χρήστες αποκτούν ολοένα και περισσότερο την ιδιότητα του παγκόσμιου πολίτη. Θεωρείται ένα άκρως δημοκρατικό μέσο μαζικής επικοινωνίας, το οποίο καθιστά ισχυρότερο τον μέσο άνθρωπο, καθώς του δίνει τη δυνατότητα πρόσβασης σε μεγάλο όγκο πληροφοριών συγκεντρωμένων σε ένα "χώρο". Επίσης ο χρήστης έχει την δυνατότητα της προσωπικής επιλογής των πληροφοριών που θα προσπελάσει και θα ανταλλάξει.

Το Διαδίκτυο είναι ένα μέσο επικοινωνίας όπου είναι το πλέον το ενδεδειγμένο για την παρουσίαση των πληροφοριών που θέλουμε. Το κοινό που μπορεί να έχει πρόσβαση στις πληροφορίες που θα παρουσιάσουμε, είναι τεράστιο. Είναι ο καλύτερος τρόπος για την διαφήμιση της δουλειάς μας, είτε είναι κερδοσκοπική επιχείρηση, είτε μη κερδοσκοπική επιχείρηση, είτε απλά αν θέλουμε να παρουσιάσουμε κάποιες πληροφορίες.

# <span id="page-12-2"></span>**1.2 Σχετική Ορολογία**

l

### *Παγκόσμιος Ιστός (WWW-Web)*

Πολλές φορές πιστεύουμε ότι οι όροι Διαδίκτυο και Παγκόσμιος Ιστός είναι ταυτόσημοι. Η αλήθεια είναι ότι ο Παγκόσμιος Ιστός (*Wolrd Wide Web ή WWW ή Web*) είναι ένα μέρος του Διαδικτύου. Αποτελεί όμως το μεγαλύτερο, το

<sup>1</sup> http://www.cnc.uom.gr/services/guides/internet.doc

δημοφιλέστερο και το ταχύτερα αναπτυσσόμενο κομμάτι του. Γενικά μιλώντας, μπορούμε να πούμε ότι το Web είναι όλες οι πληροφορίες και τα δεδομένα που είναι προσβάσιμα δια μέσου του Internet. Είναι ένας χώρος επικοινωνίας και αλληλεπίδρασης μεταξύ των ανθρώπων, που επί του παρόντος κυριαρχείται από ιστοσελίδες (web pages) που συνδέονται μεταξύ τους με συνδέσμους (links). Το Internet είναι απλά το **μέσον** για να λειτουργήσει το Web. Χρησιμοποιεί ένα από τα πρωτόκολλα του Διαδικτύου, το *Hypertext Transfer Protocol (HTTP)<sup>2</sup> <sup>3</sup>* .

### *Ιστοσελίδα (web page)*

Η ιστοσελίδα είναι ένα αρχείο που περιέχει πληροφορίες που προορίζονται για δημοσίευση στον Παγκόσμιο Ιστό. Οι πληροφορίες του Παγκόσμιου Ιστού εμφανίζονται μορφοποιημένες με τη γλώσσα HTML (Hypertext Markup Language) σε μορφή ιστοσελίδων (web pages) και με την κατάληξη *.htm* ή .*html*. Υπάρχουν όμως και διαφορετικές μορφοποιήσεις ιστοσελίδων, όπως για παράδειγμα *.php*. Οι ιστοσελίδες μπορεί να περιέχουν εκτός από στατικό κείμενο, εικόνες, video, ήχο, κινούμενες εικόνες (animation), δυναμικό κείμενο κτλ.

### *Διακομιστής Ιστού (web server)*

Κάθε ιστοσελίδα βρίσκεται με τη μορφή αρχείου σε κάποιον διακομιστή Ιστού (web Server). Οι διακομιστές Ιστού είναι ειδικοί υπολογιστές με ειδικό λογισμικό και κατάλληλες δικτυακές συνδέσεις, οι οποίοι επιτρέπουν τη διάθεση των ιστοσελίδων σε ολόκληρο τον κόσμο. Ο Web Server είναι, στην ουσία ο υπολογιστής εκείνος ο οποίος αναλαμβάνει να δημοσιεύει την ιστοσελίδα στο Διαδίκτυο. Ο χρήστης του Διαδικτύου που θέλει να δει μια ιστοσελίδα, τη ζητάει από τον διακομιστή Ιστού στον οποίο αυτή βρίσκεται, και ο διακομιστής Ιστού με τη σειρά του την στέλνει. Ο server θα πρέπει να είναι σε συνεχή διαθεσιμότητα, ώστε να ανταποκρίνεται στις κλήσεις και να παρέχει τις ιστοσελίδες.

l

<sup>2</sup> http://en.wikipedia.org/wiki/Hypertext\_Transfer\_Protocol

<sup>3</sup> http://aetos.it.teithe.gr/~antcha/orismoi.html

# *Προγράμματα Περιήγησης (web browsers)*

Το πρόγραμμα περιήγησης(φυλλομετρητής) ή αλλιώς ο web browser <sup>4</sup> είναι ένα πρόγραμμα, το οποίο χρησιμοποιεί ο χρήστης για να ζητήσει μια ιστοσελίδα από τον διακομιστή Ιστού που την περιέχει. Ο web browser είναι ο συνδετικός κρίκος του διακομιστή και του χρήστη. Η δουλειά του είναι να επικοινωνήσει με τον server και να "κατεβάσει" τις ιστοσελίδες, δηλαδή να τις μεταφέρει στον τοπικό υπολογιστή. Ο διακομιστής Ιστού λαμβάνει το αίτημα και εμφανίζει την ιστοσελίδα στο παράθυρο του προγράμματος περιήγησης του χρήστη. Το χαρακτηριστικό τους είναι ότι διανέμονται δωρεάν.

Οι δημοφιλέστεροι Web Browsers είναι<sup>5</sup>:

- ❖ Internet Explorer
- Mozilla Firefox
- Google Chrome
- Opera
- ❖ Sarari
- ❖ Netscape Navigator

Κάποιος που ασχολείται με την κατασκευή ιστοσελίδων, προτείνεται να έχει όσα περισσότερα προγράμματα περιήγησης μπορεί, ώστε να ελέγχει την συμβατότητα και την εμφάνιση των ιστοσελίδων σε όλους τους browsers.

# *Ιστότοπος (web site)*

l

Ο Ιστότοπος είναι το σύνολο των ιστοσελίδων που είναι συνδεδεμένες μεταξύ τους με υπερσυνδέσεις (hyperlinks) και περιγράφουν μια δραστηριότητα. Δηλαδή, μια ομάδα ιστοσελίδων που αφορούν έναν ιδιώτη, μια επιχείρηση, έναν οργανισμό ή άλλες ομάδες αποτελεί μια τοποθεσία Ιστού ή ένα Web Site.

<sup>4</sup> http://el.wikipedia.org/wiki/Web\_browser

<sup>5</sup> http://el.wikipedia.org/wiki/Web\_browser

# <span id="page-15-0"></span>**ΚΕΦΑΛΑΙΟ 2. ΣΥΣΤΗΜΑΤΑ ΔΙΑΧΕΙΡΙΣΗΣ ΠΕΡΙΕΧΟΜΕΝΟΥ(CMS)**

### <span id="page-15-1"></span>**2.1 Τι είναι Σύστημα Διαχείρισης Περιεχομένου.**

Ένα Σύστημα Διαχείρισης Περιεχομένου (Content Management System-CMS) είναι μια σειρά από σελίδες προγραμματισμού που συνδέονται με μία βάση δεδομένων που επιτρέπει σε κάποιον να ανακτήσει πληροφορίες από τη βάση δεδομένων με τη μορφή περιεχομένου<sup>6</sup>. Ένα σύστημα διαχείρισης περιεχομένου προσφέρει την δυνατότητα της δημιουργίας, διαχείρισης, δημοσίευσης και εντοπισμού της πληροφορίας.

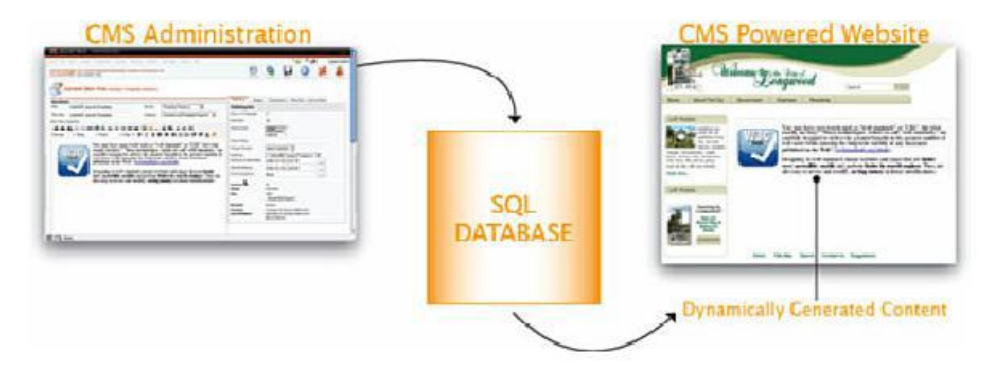

<span id="page-15-2"></span>**Εικόνα 1: Διαχείριση δημοσίευσης περιεχομένου από ένα CMS**

Με την χρήση διάφορων βοηθητικών εργαλείων, ένα σύστημα διαχείρισης περιεχομένου μπορεί να καλύψει ολόκληρη τη διάρκεια ζωής των σελίδων ενός website από τη δημιουργία του περιεχομένου μέχρι τη δημοσίευση του και την αρχειοθέτηση του. Τα περισσότερα CMS έχουν την δυνατότητα να διαχειριστούν περιεχόμενο στις εξής μορφές: κείμενα, εικόνες, βίντεο, java animation, πρότυπα σχεδίασης, βάσεις δεδομένων κ.α. Είναι λογισμικό το οποίο επιτρέπει στον οποιονδήποτε, ακόμα και αν δεν έχει ιδιαίτερες γνώσεις προγραμματισμού και γλώσσας **HTML**, να δημιουργήσει και να διαχειριστεί με τρόπο εύκολο και γρήγορο την ιστοσελίδα του.

l

<sup>6</sup> http://www.banet.gr/images/site/1001/293\_GoDigital\_CMS.pdf

# *Τι κάνει επί της ουσίας;*

Ένα CMS είναι ένα πρόγραμμα ειδικά σχεδιασμένο για τη διαχείριση δικτυακών τόπων. Προσφέρει έναν εύκολο, εύχρηστο και φιλικό προς τον χρήστη τρόπο για την ενημέρωση του περιεχόμενου ενός ιστότοπου, το οποίο γίνεται απλά με τη χρήση ενός browser . Ο διαχειριστής απλά εισάγει το νέο κείμενο, το αποθηκεύει και το site ενημερώνεται αμέσως. Το ίδιο απλό είναι να προσθέσει νέες σελίδες, να διαγράψει παλαιές, ή να αναδιαμορφώσει το site ώστε να συμβαδίζει με τις αλλαγές στην εταιρεία ή τις δραστηριότητες του. Το Σύστημα Διαχείρισης Περιεχομένου αυτοματοποιεί διάφορες διαδικασίες όπως η διατήρηση της εμφάνισης των σελίδων σε όλο το site καθώς και η δημιουργία των σχετικών μενού, συνδέσμων κλπ.

Δημιουργείται και εγκαθίσταται από τους σχεδιαστές ιστοσελίδων, αλλά προορίζεται για χρήση από τους ιδιοκτήτες των ιστότοπων, χωρίς αυτό να απαιτεί εξειδικευμένες γνώσεις. Οι αλλαγές του site μπορούν να γίνουν από οποιονδήποτε υπολογιστή που είναι συνδεμένος στο Διαδίκτυο, χωρίς να χρειάζεται να έχει εγκατεστημένα ειδικά προγράμματα επεξεργασίας ιστοσελίδων, γραφικών κ.λπ. Μέσω ενός απλού φυλλομετρητή ιστοσελίδων (browser), ο χρήστης μπορεί να συντάξει ένα κείμενο και να ενημερώσει άμεσα το δικτυακό του τόπο.

# <span id="page-16-0"></span>**2.2 Χαρακτηριστικά και πλεονεκτήματα ενός CMS**

Ένα CMS προσφέρει μια πλειάδα χρήσιμων **χαρακτηριστικών** και **πλεονεκτημάτων** όπως<sup>7 8</sup>:

- Παρακολούθηση όλων των εκδόσεων μιας σελίδας, καθώς και ποιος έκανε τις αλλαγές και πότε.
- Ο Διαχειριστής μπορεί να διαχειριστεί όλα τα άρθρα και τους συνδεδεμένους χρήστες και να ορίσει σαφή δικαιώματα στον καθένα.
- Μπορεί να αποκλείσει χρήστες και να τους αφαιρέσει δικαιώματα πρόσβασης και δημοσίευσης.
- Μπορεί να δημοσιεύει και να αποσύρει άρθρα που επιθυμεί.
- Μπορεί να δέχεται άρθρα από άλλους χρήστες και αφού τα αξιολογήσει, να αποφασίσει αν θα δημοσιευθούν ή όχι στην ιστοσελίδα.
- Ολοκλήρωση με άλλα υπάρχοντα συστήματα πληροφορικής υποστήριξης.
- Παρέχει τη δυνατότητα της διαχείρισης-συντήρησης ενός ιστότοπου από απλούς χειριστές χωρίς την απαίτηση για εμπλοκή ειδικού τεχνικού προσωπικού.

l

<sup>7</sup> http://www.kepa.gov.cy/Diktiothite/Portal/PortalDocuments.aspx?DocumentId=a5d27b95-5b46- 4a56-a535-0c2324141d42

<sup>8</sup> http://www.ascoos.com/s\_articles-t\_view-id\_1.html

- Αλλαγή σχεδιασμού ή τρόπου πλοήγησης χωρίς να είναι απαραίτητη η ενημέρωση όλων των σελίδων από τον ίδιο το χρήστη.
- Το περιεχόμενο καταχωρείται στην Βάση Δεδομένων και προστατεύονται καλύτερα τηρώντας αντίγραφα ασφαλείας.

Με την χρήση ενός συστήματος διαχείρισης περιεχομένου, τα **οφέλη** είναι αρκετά και σημαντικά:

- Μειωμένη απαίτηση τεχνικής υποστήριξης. Δεν χρειάζονται εξειδικευμένες γνώσεις για την διαχείριση της ιστοσελίδας.
- Μικρό κόστος συντήρησης.
- Συντήρηση από απομακρυσμένες τοποθεσίες.
- Αυξημένη ευελιξία.
- Μεγάλη συνοχή στο website και μεγαλύτερη ομοιομορφία.
- Αυξημένες δυνατότητες επέκτασης

# <span id="page-17-0"></span>**2.3 Είδη ιστοσελίδων**

Για την καλύτερη κατανόηση της δύναμης ενός CMS, θα πρέπει να καταλάβουμε μερικά πράγματα για τις παραδοσιακές ιστοσελίδες. Θεωρητικά, υπάρχουν δύο πλευρές σε μια ιστοσελίδα: το περιεχόμενό της και η παρουσίαση του εν λόγω περιεχομένου. Κατά την τελευταία δεκαετία, υπήρξε μια εξέλιξη στον τρόπο με τον αυτά τα δύο κομμάτια αλληλεπιδρούν <sup>9</sup>:

- **Στατικές ιστοσελίδες**-Το περιεχόμενο και η παρουσίαση του είναι στο ίδιο αρχείο.
- **Ιστοσελίδες με Cascading Style Sheets (CSS)**-Το περιεχόμενο και η παρουσίαση διαχωρίζονται.
- **Οι δυναμικές ιστοσελίδες** Και το περιεχόμενο και η παρουσίαση χωρίζεται από την ίδια την ιστοσελίδα.

### <span id="page-17-1"></span>**2.3.1 Στατικές ιστοσελίδες**

l

Μια ιστοσελίδα αποτελείται από ένα σύνολο οδηγιών γραμμένο σε μορφή Hypertext Markup Language (HTML) που λέει στον browser πώς να παρουσιάσει το περιεχόμενο μιας ιστοσελίδας. Μια στατική ιστοσελίδα είναι μια ιστοσελίδα που

<sup>9</sup> http://aetos.it.teithe.gr/~antcha/orismoi.html

εμφανίζεται στον χρήστη ακριβώς όπως είναι αποθηκευμένη. Το αποτέλεσμα θα είναι περίπου όπως παρουσιάζει η εικόνα 2.

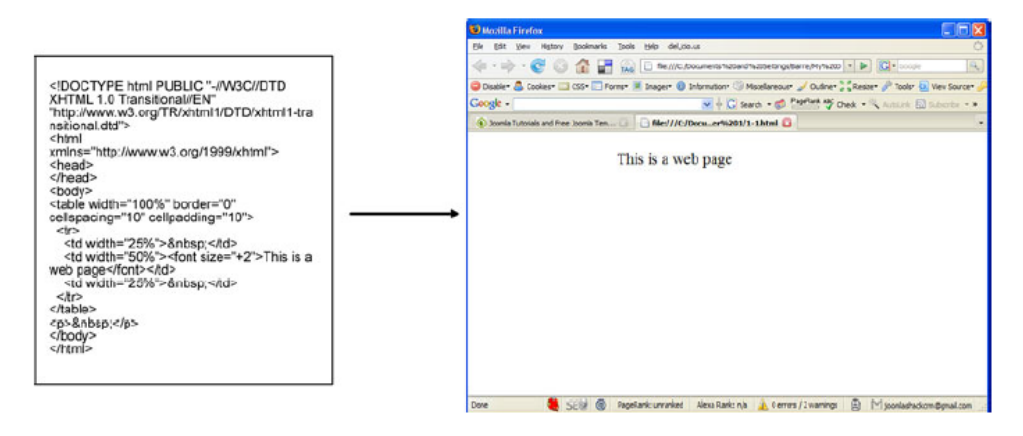

<span id="page-18-1"></span>**Εικόνα 2: Παράδειγμα Στατικής Ιστοσελίδας**

Ο χαρακτηρισμός '**στατική'** σημαίνει ότι το περιεχόμενο της κάθε σελίδας είναι σταθερό και συγκεκριμένο, και όχι ότι δεν μπορεί να περιέχει κινούμενα στοιχεία . Η κατασκευή ιστοσελίδων με αυτόν τον τρόπο είναι ξεπερασμένη, αλλά υπάρχει ακόμα ένα μεγάλος αριθμός σχεδιαστών που χρησιμοποιεί αυτή την μέθοδο.

Σελίδες που δημιουργούνται με αυτή την μέθοδο, έχουν δύο βασικά **μειονεκτήματα**:

- Δύσκολο να επεξεργαστούμε το περιεχόμενο. Π.χ. στην εικόνα 2,2, το περιεχόμενο 'This is a web page' και η παρουσίαση του (big-bold) είναι συνδεδεμένα μεταξύ τους. Αν θέλουμε να αλλάξουμε το μέγεθος των επικεφαλίδων γενικά, τότε θα πρέπει να αλλάξουμε όλες τις σελίδες του ιστοτόπου.
- Μεγάλο μέγεθος αρχείων. Επειδή το στυλ εμφάνισης στην παρουσίαση είναι ενσωματωμένο σε κάθε σελίδα, οι σελίδες είναι πολύ μεγάλες και απαιτούν πολύ χρόνο για να φορτωθούν.

# <span id="page-18-0"></span>**2.3.2 Ιστοσελίδες με CSS**

Σε μια προσπάθεια να ξεπεραστούν τα μειονεκτήματα των στατικών ιστοσελίδων, κατά τη διάρκεια των τελευταίων τεσσάρων ή πέντε χρόνων, έχουν αναπτυχθεί πιο ολοκληρωμένα web πρότυπα. Ένα από αυτά τα πρότυπα περιλαμβάνει τη χρήση Cascading Style Sheets (CSS) για να ελέγχει την οπτική παρουσίαση της ιστοσελίδας. Τα CSS είναι ένας απλός μηχανισμός για την προσθήκη στυλ (για παράδειγμα, γραμματοσειρές, χρώματα, αποστάσεις γραμμών) σε έγγραφα του ιστού. Όλη αυτή η παρουσίαση της πληροφορίες περιέχεται συνήθως σε αρχεία που είναι ξεχωριστά από το περιεχόμενο και είναι επαναχρησιμοποιήσιμα σε πολλές σελίδες ενός site. Χρησιμοποιώντας CSS, η ιστοσελίδα μπορεί να μοιάζει πλέον όπως φαίνεται στην εικόνα 3.

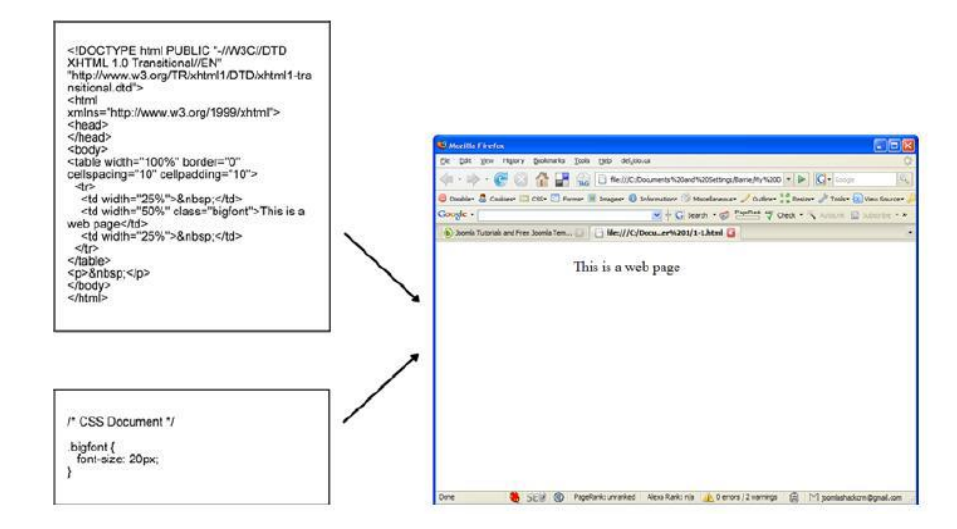

### <span id="page-19-1"></span>**Εικόνα 3: Παράδειγμα Ιστοσελίδας με CSS**

Τα CSS περιλαμβάνουν πληροφορίες για γραμματοσειρές, περιθώρια, χρώματα, εικόνες φόντου κ.α.

Σελίδες που κατασκευάζονται με την χρήση CSS έχουν κάποια μεγάλα **πλεονεκτήματα**:

- Η διατήρηση και η αναθεώρηση της σελίδας είναι πολύ πιο εύκολη. Αν θέλουμε να αλλάξουμε το μέγεθος των επικεφαλίδων, αυτό γίνεται από μόνο μια γραμμή του css.
- Τα δύο αρχεία είναι πολύ μικρότερα σε μέγεθος, έτσι τα δεδομένα φορτώνονται πιο γρήγορα
- Το αρχείο css θα είναι προσωρινά αποθηκευμένο στον τοπικό υπολογιστή του χρήστη, και έτσι δεν θα χρειάζεται να το 'κατεβάζει' κάθε φορά που επισκέπτεται μια διαφορετική σελίδα που χρησιμοποιεί τους ίδιους κανόνες στυλ.

### <span id="page-19-0"></span>**2.3.3 Δυναμικές ιστοσελίδες**

Συνήθως, οι δυναμικές ιστοσελίδες, χρησιμοποιούν κάποια βάση δεδομένων (database), όπου αποθηκεύουν πληροφορίες και απ' όπου αντλούν το περιεχόμενό τους, ανάλογα με το τι ζητάει ο χρήστης. Η χρήση των βάσεων δεδομένων, είναι αυτή που επιτρέπει την εύκολη προσθαφαίρεση περιεχομένου στις δυναμικές ιστοσελίδες, καθώς δεν απαιτείται να επεξεργάζεται κανείς κάθε φορά την ίδια την ιστοσελίδα, αλλά απλά να διαχειρίζεται έμμεσα το περιεχόμενο στην βάση δεδομένων και οι υπόλοιπες διαδικασίες γίνονται αυτοματοποιημένα από τον "μηχανισμό" της ιστοσελίδας.

Ένα CMS απλοποιεί περαιτέρω τις ιστοσελίδες με την δημιουργία δυναμικών ιστοσελίδων. Ως εκ τούτου το CMS κάνει για το περιεχόμενο, ότι κάνει το css για την παρουσίαση.

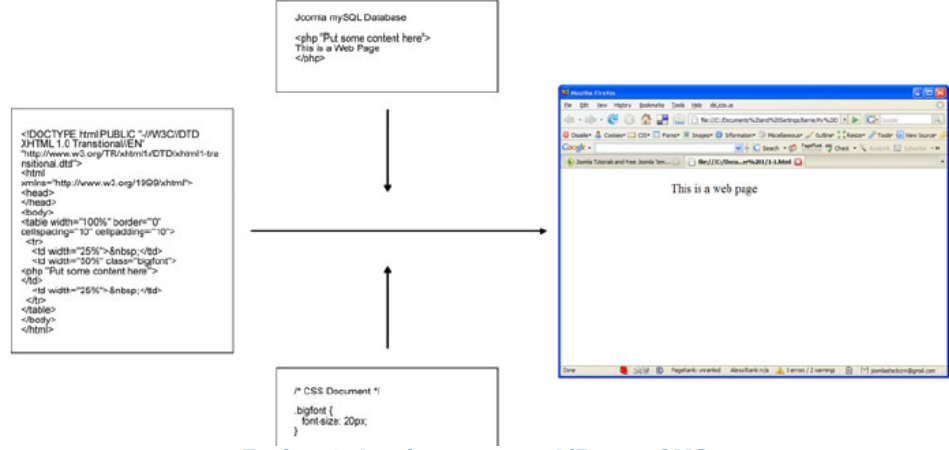

**Εικόνα 4: Δομή μιας ιστοσελίδας με CMS**

<span id="page-20-2"></span>Με αυτό τον τρόπο ο σχεδιαστής της ιστοσελίδας μπορεί να ασχολείται με την παρουσίαση και την τοποθέτηση του περιεχομένου στην ιστοσελίδα, καθώς και την διάταξη που έχει αυτό μέσα στον χώρο της ιστοσελίδας. Αυτό σημαίνει ότι μη εξειδικευμένα άτομα θα μπορούν να χειρίζονται πλέον μόνο το περιεχόμενο, δηλαδή λέξεις και εικόνες, χωρίς να χρειάζεται να γνωρίζουν καμία γλώσσα, όπως HTML και CSS.

# <span id="page-20-0"></span>**2.4 Λογισμικό Ανοικτού Κώδικα (Open Source Software)**

### <span id="page-20-1"></span>**2.4.1 Τι είναι Λογισμικό Ανοικτού κώδικα**

Λογισμικό ανοικτού κώδικα (Open Source Software) ονομάζεται το λογισμικό το οποίο έχει δημιουργηθεί από μεγάλες κοινότητες προγραμματιστών και απελευθερώνουν τον πηγαίο κώδικα του ανοιχτά στον κόσμο. (Ως εκ τούτου, ο όρος ανοιχτού κώδικα). Ο όρος «Λογισμικό Ανοικτού Κώδικα» εστιάζει στην ελεύθερη διάθεση του κώδικα, ως πρακτική επίτευξης καλύτερης ποιότητας λογισμικού.

Οι χρήστες έχουν την δυνατότητα να εκτελούν, να αντιγράφουν, να διανέμουν, να τροποποιούν και να βελτιώνουν το λογισμικό αφού έχουν πλήρη πρόσβαση στον κώδικα του. Σε γενικές γραμμές το λογισμικό ανοικτού κώδικα δεν σημαίνει ότι απαραίτητα δωρεάν λογισμικό, ούτε ελεύθερο λογισμικό. Υπάρχουν πολλές διαφορετικές άδειες χρήσης που μπορεί να συνοδεύει το λογισμικό<sup>10</sup>.

# <span id="page-21-0"></span>**2.4.2 Πλεονεκτήματα χρήσης ελεύθερου λογισμικού**

Μερικά από τα βασικά πλεονεκτήματα χρήσης ελεύθερου λογισμικού είναι τα εξής:

- Μείωση κόστους πληροφοριακών συστημάτων
- Μπορεί να χρησιμοποιηθεί το λογισμικό για όποιο σκοπό θέλουμε και σε όσους υπολογιστές θέλουμε.
- Μπορεί να αντιγραφεί και να διανεμηθεί το λογισμικό.
- Μπορούμε να τροποποιήσουμε και να βελτιώσουμε το λογισμικό αν έχουμε γνώσεις προγραμματισμού.
- Ύπαρξη πληθώρας επιλογών και δοκιμασμένων λύσεων.
- Αξιοπιστία (το λογισμικό είναι δοκιμασμένο από πολλούς)
- Ασφάλεια (ο κώδικας μελετάται από μεγάλο πλήθος ανθρώπων που συνήθως έχουν πολύ καλές γνώσεις προγραμματισμού, και τα σφάλματα διορθώνονται γρήγορα) <sup>11</sup>.

# <span id="page-21-1"></span>**2.4.3 CMS ανοιχτού κώδικα**

Από τα πιο δημοφιλή CMS ανοιχτού κώδικα είναι τα παρακάτω:

**Joomla!**

<span id="page-21-2"></span>l

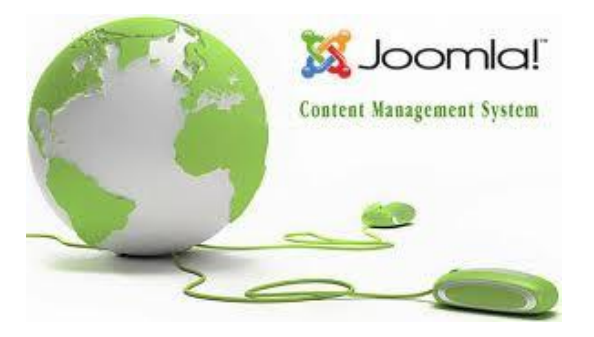

**Εικόνα 5: Joomla! CMS**

<sup>10</sup> http://www.it.uom.gr/teaching/ellak.html

<sup>11</sup> http://daisy.cti.gr/files/Free%20Software\_0.pdf

Το **Joomla!** έχει γίνει γρήγορα και εύκολα ένα από τα πιο δημοφιλή και ισχυρά συστήματα διαχείρισης περιεχομένου για πολλούς και διάφορους λόγους. Δεν είναι μόνον εύκολο στη χρήση και απαιτεί λίγες γνώσεις προγραμματισμού, αλλά έρχεται και με μια ποικιλία, εξαιρετικού επιπέδου, επιπλέον δυνατοτήτων που έχουν δημιουργηθεί από μια μεγάλη κοινότητα χρηστώv. Είναι εξαιρετικά ευέλικτο και φιλικό και οι δυνατότητες επεκτάσεις του είναι πρακτικά απεριόριστες. Είναι γραμμένο σε PHP και αποθηκεύει τα δεδομένα του στη βάση MySQL<sup>12</sup>.

o **Drupal**

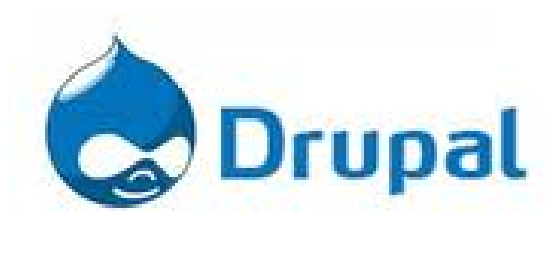

**Εικόνα 6: Drupal CMS**

<span id="page-22-0"></span>Το Drupal είναι ένα άλλο από τα πιο δημοφιλή CMS προγράμματα λογισμικού.

Είναι ένα αρθρωτό σύστημα διαχείρισης περιεχομένου (Content Management System, CMS) ανοικτού/ελεύθερου λογισμικού, γραμμένο στη γλώσσα προγραμματισμού PHP. Παρέχει στην κοινότητας χρηστών έναν εύκολο τρόπο για να οργανώνουν, να διαχειρίζονται και να δημοσιεύουν το περιεχόμενο. Επειδή είναι ανοικτού κώδικα και διατίθεται ευρέως, αναδιαρθρώνεται διαρκώς και συμβαδίζει με τις νέες εξελίξεις σε τακτική βάση, για την αύξηση της δημόσιας ικανοποίησης <sup>13</sup>.

o **DotNetNuke**

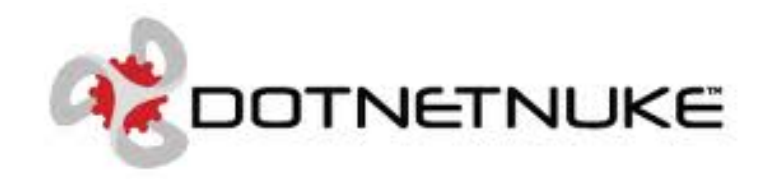

**Εικόνα 7: DonNetNuke CMS**

<span id="page-22-1"></span>l

<sup>12</sup> http://www.toplinks.gr/web/joomla.org

<sup>13</sup> http://el.wikipedia.org/wiki/Drupal

Είναι ένα δωρεάν open source Portal Framework, ιδανικό για τη δημιουργία Enterprise Web Applications όπως: Εταιρικά Websites, e-Commerce, Επιχειρησιακά Intranets & Extranets κ.α 14 .

### <span id="page-23-0"></span>**2.4.4 Ιστοσελίδες με χρήση CMS Ανοιχτού κώδικα**

Σήμερα μπορούμε να βρούμε προϊόντα που έγιναν με CMS ανοιχτού κώδικα σε κάθε επίπεδο των επιχειρήσεων, τόσο των δημόσιων όσο και των ιδιωτικών. Μεταξύ των οργανώσεων που σήμερα χρησιμοποιούν ανοικτού κώδικα συστήματα διαχείρισης περιεχομένου είναι τα εξής:

- ❖ NASA
- ❖ MIT
- ❖ French Parliament
- Nokia
- The U.S. Navy
- ❖ Novell
- ❖ National Geographic
- The Brazilian Government

# <span id="page-23-1"></span>**2.5 Γνωρίζοντας το Joomla!**

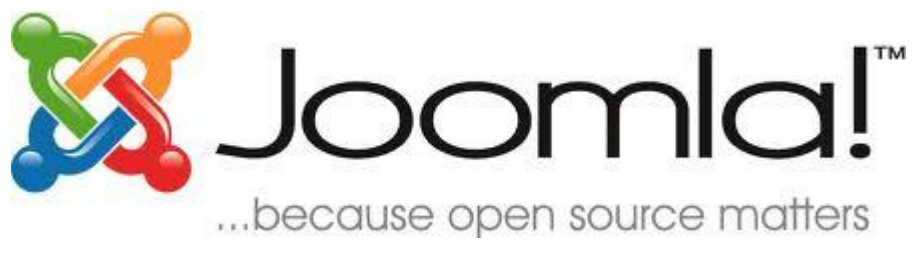

**Εικόνα 8: Joomla! logo**

# <span id="page-23-3"></span><span id="page-23-2"></span>**2.5.1 Εισαγωγικά για το Joomla!**

l

Όπως αναφέρθηκε και στο προηγούμενο κεφάλαιο, το Joomla! είναι μια δωρεάν εφαρμογή ανοιχτού λογισμικού γραμμένη σε γλώσσα PHP και τα δεδομένα αποθηκεύονται σε μια βάση δεδομένων MySQL. Είναι ένα Open Source CMS για την δημιουργία δυναμικών ιστοσελίδων. Η χρήση του μπορεί να είναι τόσο για την κατασκευή προσωπικών ιστοσελίδων όσο και για επαγγελματικές λύσεις.

<sup>14</sup> http://dnhost.gr/kb/article/AA-00468/0/DotNetNuke-Hosting.html

Εγκαθιστώντας διάφορα πρόσθετα (extentions), οι δυνατότητες του αυξάνουν πάρα πολύ. Υπάρχουν χιλιάδες διαθέσιμα πρόσθετα, και το μεγαλύτερο μέρος αυτών είναι διαθέσιμα δωρεάν, τα οποία βοηθούν για την ανάπτυξη μιας άκρως 'επαγγελματικής' ιστοσελίδας.

### <span id="page-24-0"></span>**2.5.2 Ιστορικά στοιχεία**

Το Joomla! δημιουργήθηκε στις αρχές Σεπτεμβρίου του 2005 από μία ομάδα προγραμματιστών ανοιχτού λογισμικού. Στα τέλη του ίδιου μήνα δημοσιοποιήθηκε το λογότυπο, το οποίο βγήκε έπειτα από διαγωνισμό στην κοινότητα, και η ιδέα ανήκει στον Alan Urquhart. Το όνομα Joomla προήλθε από τη λέξη 'Jumla' που στα Σουαχίλι σημαίνει «όλοι μαζί». Έκτοτε έχουν κυκλοφορήσει αρκετές εκδόσεις, με πιο πρόσφατη την Joomla 2.5 <sup>15</sup>.

### <span id="page-24-1"></span>**2.5.3 Χαρακτηριστικά του Joomla <sup>16</sup>!**

Μερικά από τα σημαντικότερα χαρακτηριστικά του Joomla! είναι:

- Ανοιχτός κώδικας
- Χρησιμοποιεί τις καλύτερες διαθέσιμες τεχνολογίες: MySQL, PHP, xml, css, rss
- Είναι πολυγλωσσικό

 $\overline{a}$ 

- Εύκολο στην χρήση και από αρχάριους χρήστες.
- Πλήρης Διαχείριση της Βάσης Δεδομένων
- Δημιουργεί και ελέγχει πολλά επίπεδα χρηστών.
- Μεγάλη ευελιξία στη δημοσίευση περιεχομένου.
- Εύκολη εγκατάσταση εφαρμογών και προσθέτων.
- Εκατοντάδες εφαρμογές και πρόσθετα.
- Επεξεργαστή κειμένου what-you-see-is-what-you-get(WYSIWYG)
- Προγραμματισμένη δημοσίευση
- Μεγάλη κοινότητα χρηστών που το υποστηρίζουν

<sup>16</sup>http://www.webmasterslife.gr/joomla-cms/55-%CE%A4%CE%B9- %CE%B5%CE%AF%CE%BD%CE%B1%CE%B9-%CF%84%CE%BF-joomla.html

<sup>15</sup>http://www.webmasterslife.gr/joomla-cms/55-%CE%A4%CE%B9-

<sup>%</sup>CE%B5%CE%AF%CE%BD%CE%B1%CE%B9-%CF%84%CE%BF-joomla.html

# <span id="page-25-0"></span>**ΚΕΦΑΛΑΙΟ 3. ΕΓΚΑΤΑΣΤΑΣΗ ΤΟΥ JOOMLA!**

Στο κεφάλαιο που ακολουθεί θα αναλυθεί ο τρόπος με τον οποίο θα εγκατασταθεί το Joomla στον υπολογιστή. Στα επόμενα κεφάλαια περιγράφεται η κατασκευή μιας ιστοσελίδας από έναν αρχάριο χρήστη. Από την στιγμή που θεωρούμε ότι ό χρήστης δεν έχει κάποια προηγούμενη εμπειρία, το πρώτο στάδιο είναι να εγκαταστήσουμε το Joomla! στον τοπικό μας υπολογιστή και να δουλέψουμε εκεί. Επειδή το Joomla! πρέπει να έχει έναν server για να τρέξει θα εγκαταστήσουμε στον τοπικό μας υπολογιστή έναν εικονικό server τον 'WampServer'. Αυτός υποστηρίζει όλες τις τεχνολογίες που χρειαζόμαστε (Apache,PHP,MySQL) 17 .

### <span id="page-25-1"></span>**3.1 Εγκατάσταση WampServer**

Για την εγκατάσταση του WampServer πηγαίνουμε στον σύνδεσμο <http://www.wampserver.com/en/download.php> και κατεβάζουμε την τελευταία έκδοση. Η εγκατάσταση του είναι απλή και δεν χρειάζεται να ορίσετε συγκεκριμένες παραμέτρους. Παρακάτω βλέπετε την αρχική εικόνα εγκατάστασης του WampServer.

l

<sup>17</sup> http://aetos.it.teithe.gr/~antcha/

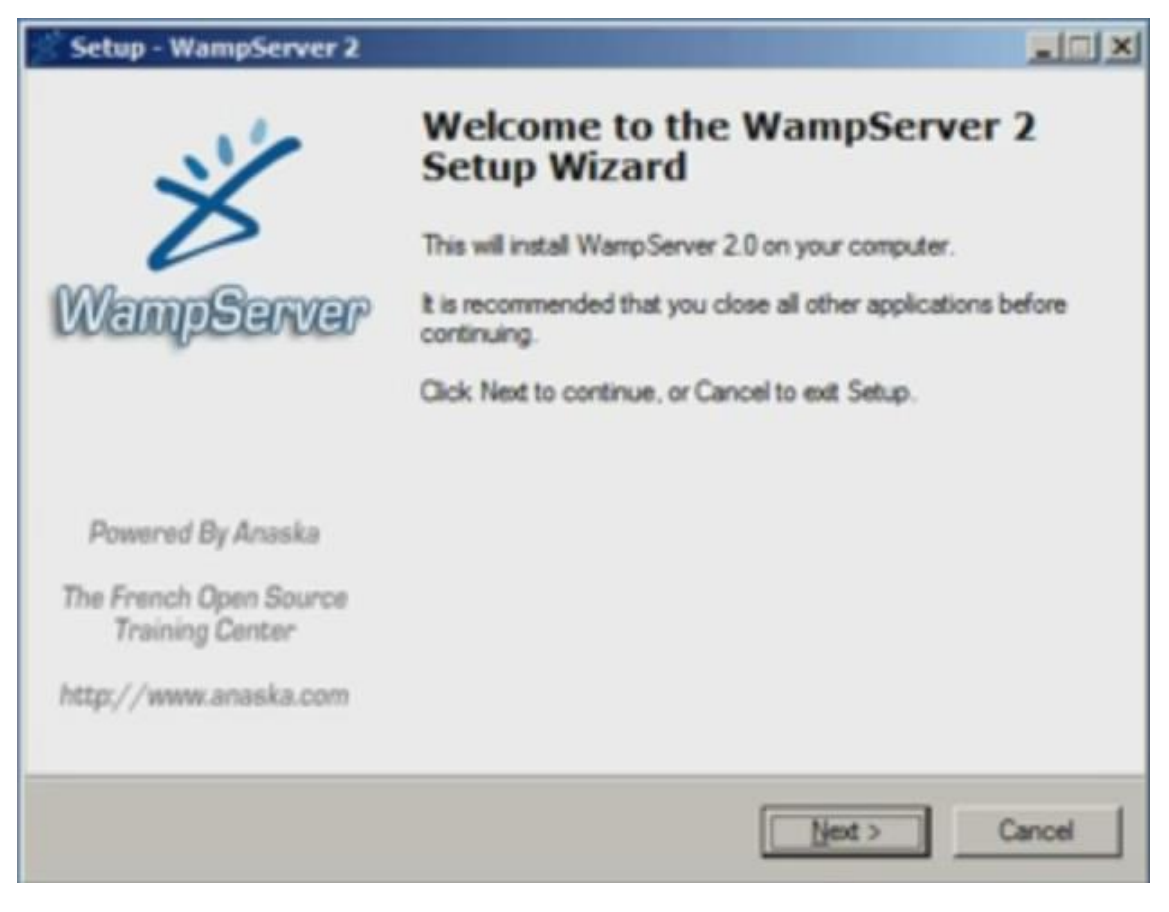

**Εικόνα 9: Εγκατάσταση WampServer**

<span id="page-26-0"></span>Μετά την ολοκλήρωση της εγκατάστασης θα εμφανιστεί κάτω δεξιά ένα νέο εικονίδιο (του WampServer) θα κάνουμε κλικ και θα επιλέξουμε **put online,** όπως φαίνεται και στην εικόνα 10.

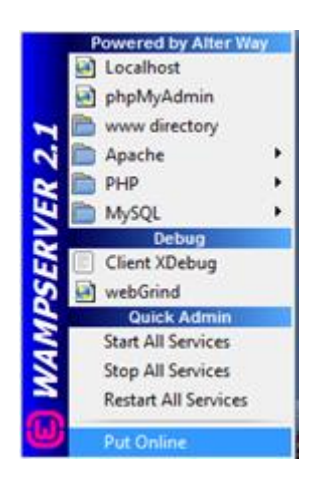

**Εικόνα 10: Ενεργοποίηση WampServer**

<span id="page-26-1"></span>Για να δούμε ότι όλα πήγαν καλά, θα μεταβούμε στον browser μας και μεταβούμε στην διεύθυνση<http://localhost/> . Αν όλα έχουν πάει καλά στην εγκατάσταση τότε θα μας εμφανίσει την παρακάτω εικόνα.

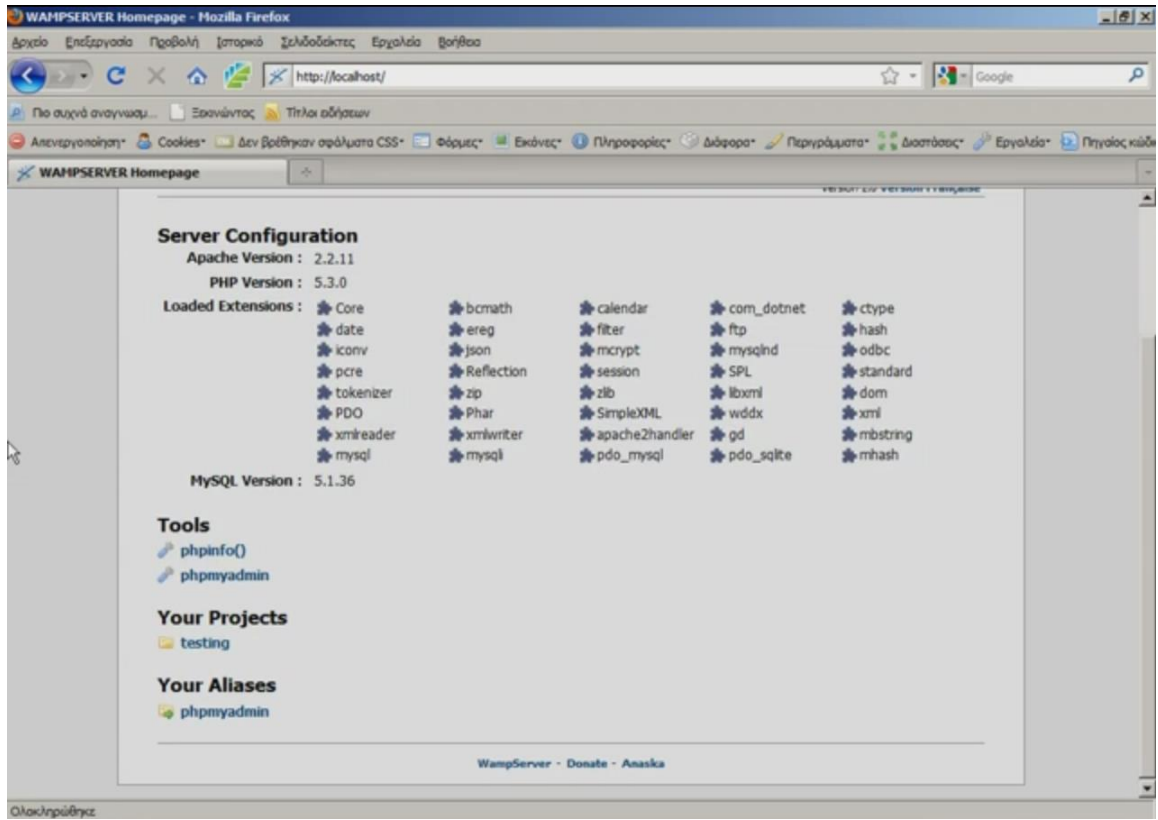

**Εικόνα 11: WampServer installation finish**

# <span id="page-27-1"></span><span id="page-27-0"></span>**3.2 Εγκατάσταση Joomla**

Αφού έχει ολοκληρωθεί η εγκατάσταση του WampServer, είναι η στιγμή που θα εγκαταστήσουμε το Joomla!. Μεταβαίνουμε στην διεύθυνση <http://www.joomla.org/download.html> και κατεβάζουμε την τελευταία έκδοση. Στην συνέχεια θα πρέπει να κατεβάσουμε την ελληνική γλώσσα. Μεταβαίνουμε στην διεύθυνση

[http://joomlacode.org/gf/project/greek\\_joomla/frs/?action=FrsReleaseView&releas](http://joomlacode.org/gf/project/greek_joomla/frs/?action=FrsReleaseView&release_id=13048) [e\\_id=13048](http://joomlacode.org/gf/project/greek_joomla/frs/?action=FrsReleaseView&release_id=13048) και κατεβάζουμε τα δύο 'zip'.

Εναλλακτικά μπορούμε να επισκεφτούμε το [www.joomla.gr](http://www.joomla.gr/) και στην αρχική σελίδα(κάτω αριστερά) έχει συνδέσμους που οδηγούν για κατέβασμα των ελληνικών αρχείων.

Αφού έχουμε κατεβάσει τα τρία αρχεία (1 εγκατάστασης+2 γλώσσας) και τα έχουμε αποθηκεύσει στην επιφάνεια εργασίας, αποσυμπιέζουμε μόνο το αρχείο της εγκατάστασης και μετονομάζουμε τον φάκελο όπως θέλουμε (π.χ. mysite). Όπως φαίνεται στην παρακάτω εικόνα.

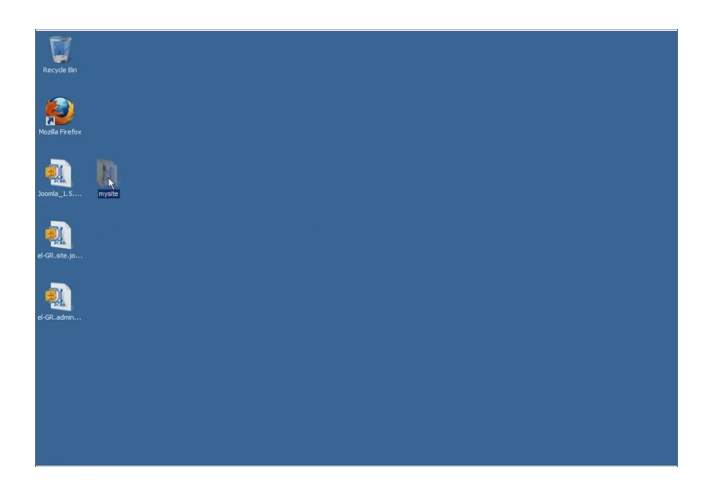

**Εικόνα 12: Αρχεία εγκατάστασης Joomla**

<span id="page-28-0"></span>Στην συνέχεια μεταφέρουμε τον φάκελο που αποσυμπιέσαμε, στον τοπικό δίσκο στον φάκελο wamp/www,όπως φαίνεται παρακάτω.

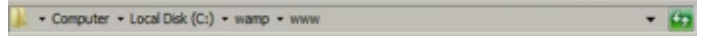

Αν μεταβούμε από τον browser μας στην διεύθυνση<http://localhost/> όπως δείχνει και η εικόνα 11 θα μας εμφανιστεί στα projects το 'mysite'(το όνομα που είχαμε δώσει νωρίτερα). Αν κάνουμε κλικ στον φάκελο 'mysite' θα ξεκινήσει η εγκατάσταση του Joomla!, όπως φαίνεται παρακάτω.

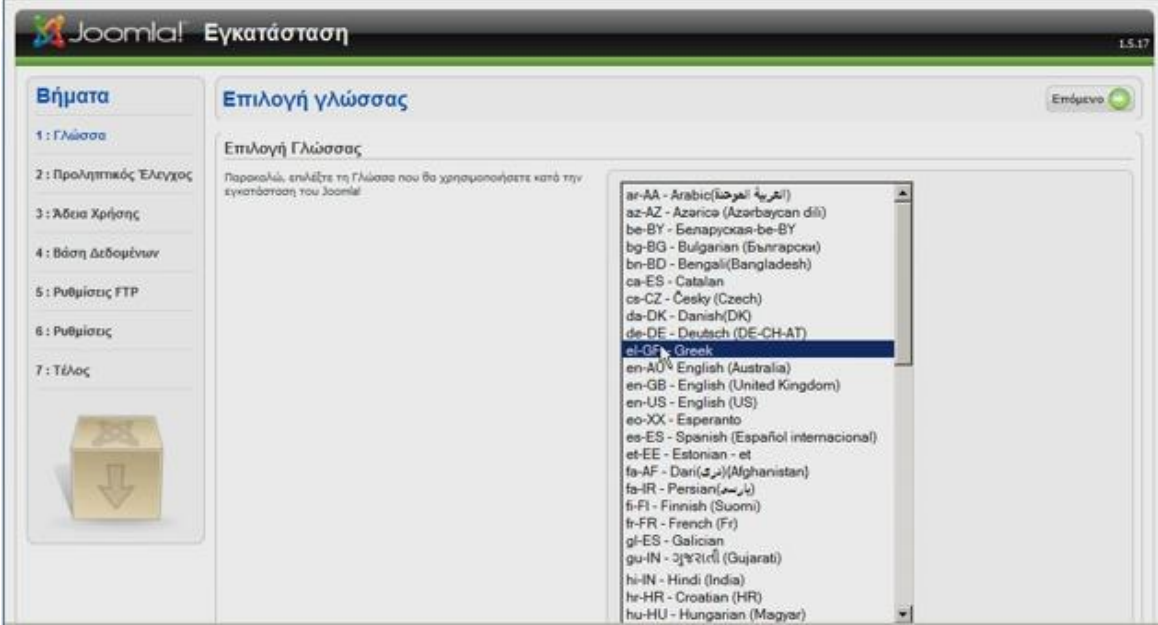

**Εικόνα 13: Εγκατάσταση Joomla – βήμα 1**

<span id="page-28-1"></span>Θα επιλέξουμε τα ελληνικά και θα συνεχίσουμε στο επόμενο. Στο βήμα 2 και 3 απλά πατάμε επόμενο.

Στο βήμα 4 θα δώσουμε τις ρυθμίσεις για την Βάση Δεδομένων και το όνομα της Βάσης. Ο κωδικός δεν είναι απαραίτητος αφού δουλεύουμε τοπικά.

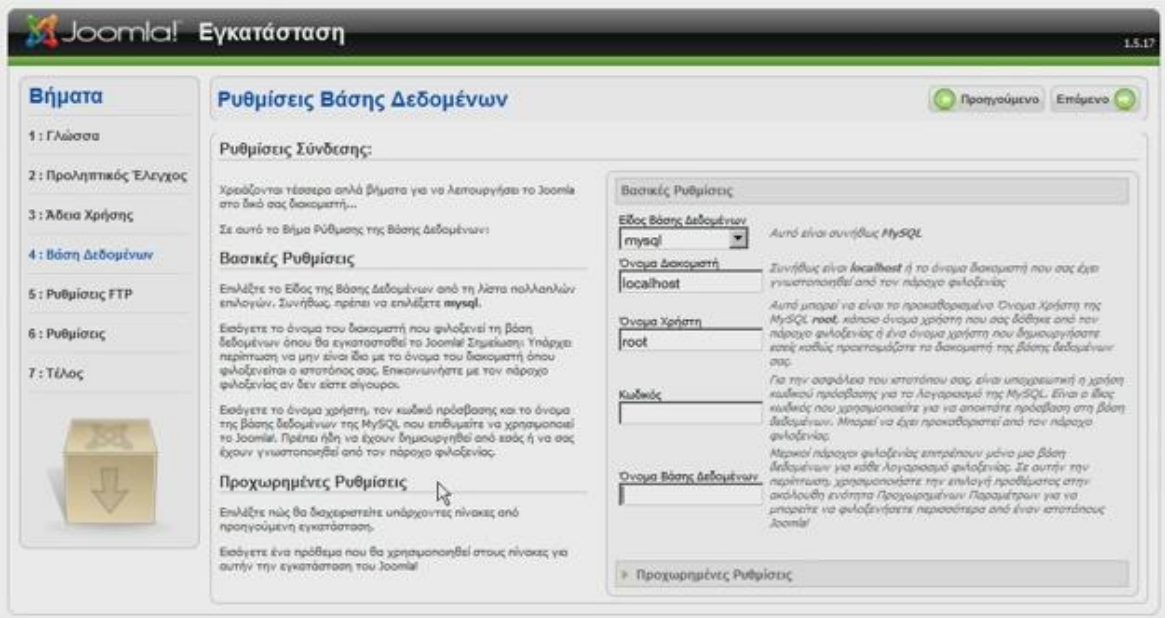

**Εικόνα 14: Εγκατάσταση Joomla – βήμα 4**

<span id="page-29-0"></span>Στο επόμενο 'βήμα 5' δεν χρειάζεται να κάνουμε τίποτα και πατάμε επόμενο και έπειτα δίνουμε το όνομα του ιστοτόπου και τα στοιχεία του διαχειριστή, όπως φαίνεται παρακάτω. Εάν θέλουμε μπορούμε να εισάγουμε ένα ενδεικτικό περιεχόμενο, αλλά εμείς δεν θα το επιλέξουμε γιατί θέλουμε έναν κενό ιστότοπο.

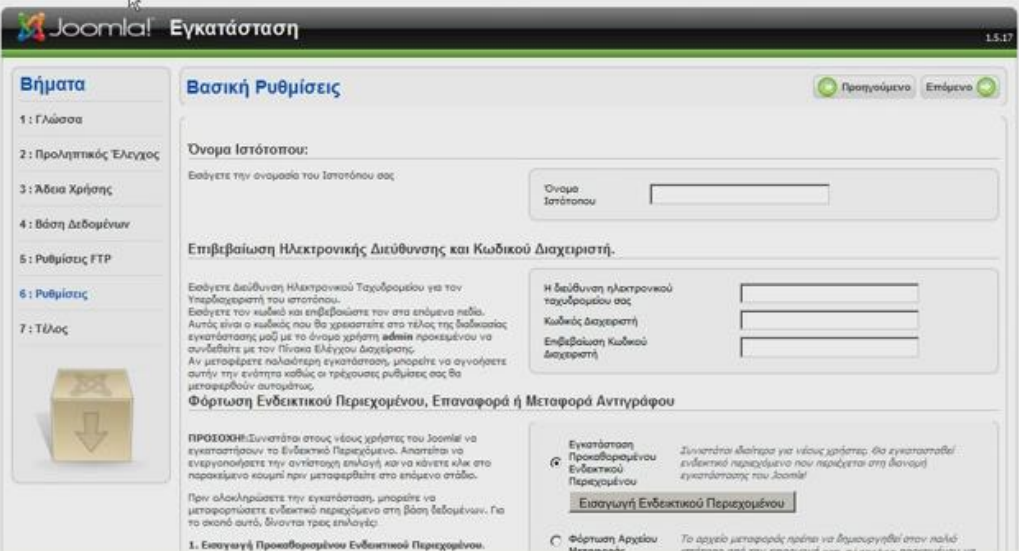

<span id="page-29-1"></span>**Εικόνα 15: Εγκατάσταση Joomla – βήμα 6**

Στο τελευταίο βήμα μας εμφανίζει ένα μήνυμα, **να διαγράψουμε τον φάκελο installation** που βρίσκεται στον φάκελο wamp/www/mysite/ όπως φαίνεται στην παρακάτω εικόνα.

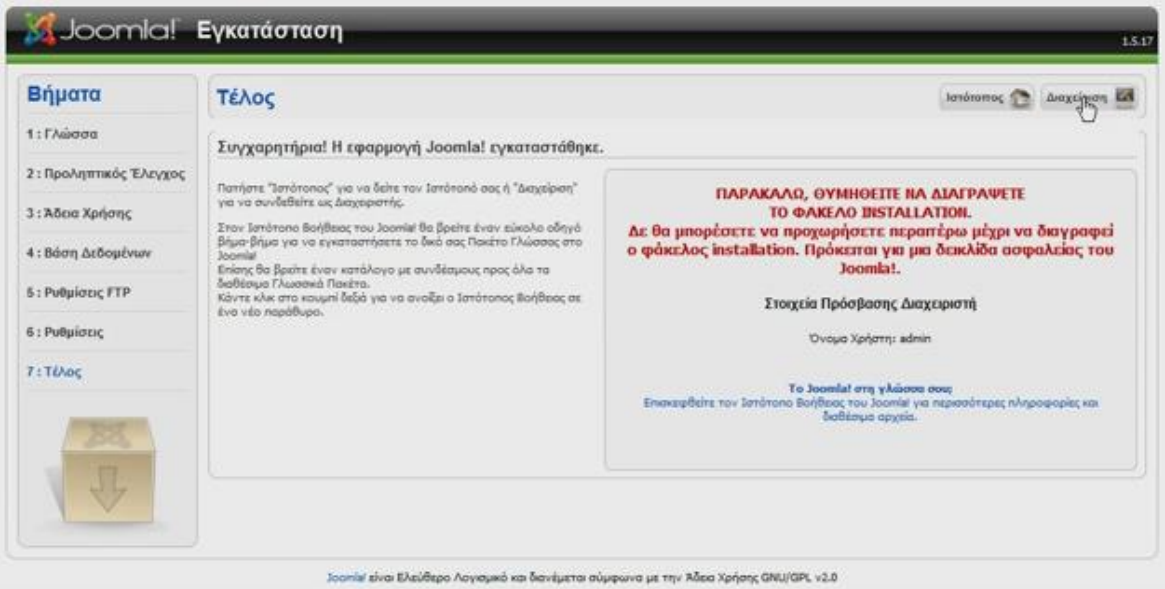

**Εικόνα 16: Εγκατάσταση Joomla – τέλος**

<span id="page-30-1"></span>Η εγκατάσταση του Joomla! τώρα έχει ολοκληρωθεί. Το επόμενο βήμα μας θα είναι να εγκαταστήσουμε την ελληνική γλώσσα στο Joomla! (τα δύο αρχεία που κατεβάσαμε πριν).

# <span id="page-30-0"></span>**3.3 Εγκατάσταση ελληνικής γλώσσας στο Joomla!**

Μετά την ολοκλήρωση της εγκατάστασης θα μεταβούμε στο τμήμα της Διαχείρισης, φαίνεται ο σύνδεσμος στην εικόνα 16 . Θα μας εμφανιστεί το τμήμα της Διαχείρισης όπου θα πρέπει να δώσουμε username και password. Username είναι προκαθορισμένο το 'admin'(αργότερα μπορούμε να το αλλάξουμε μέσα από την Διαχείριση) και password αυτό που δώσαμε στο βήμα 6 της εγκατάστασης(βλέπε εικόνα 15).

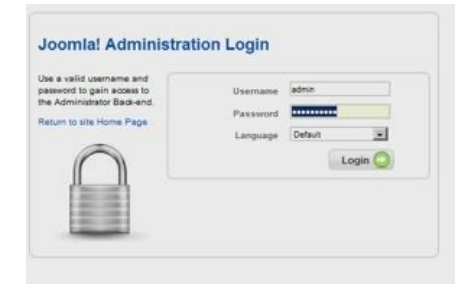

<span id="page-30-2"></span>**Εικόνα 17: Joomla! Administration Login**

Τα δύο βασικά χαρακτηριστικά του Joomla! είναι:

- Το Δημόσιο τμήμα (Front End). Είναι αυτό που βλέπει ο τελικός χρήστης και εκεί βρίσκεται το περιεχόμενο και όλα τα στοιχεία που θέλουμε να εμφανίζονται)
- Περιοχή Διαχείρισης (Back End). Εδώ γίνεται όλη η διαχείριση και η 'δουλειά' για να εμφανίσουμε κάτι στο front-end.

Τώρα θα εγκαταστήσουμε τα ελληνικά για τα δύο αυτά τμήματα (Back-End και Front-End).

Αφού έχουμε συνδεθεί στην διαχείριση θα μεταβούμε στο μενού Extentions->Install/Unistall και θα εμφανιστεί η παρακάτω εικόνα.

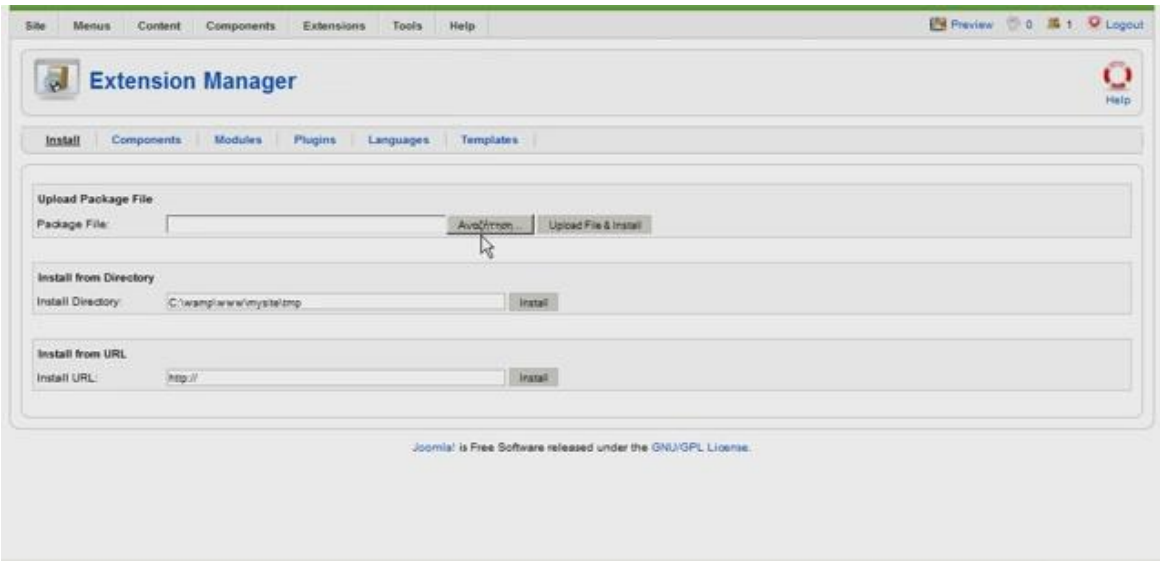

**Εικόνα 18: Εγκατάσταση ελληνικής γλώσσας**

<span id="page-31-0"></span>Θα πατήσουμε *αναζήτηση* και θα επιλέξουμε το ένα αρχείο και θα πατήσουμε *Upload File & Install* . Θα κάνουμε την ίδια διαδικασία για να εγκαταστήσουμε και το δεύτερο αρχείο.

Έπειτα θα πάμε στο μενού Extentions->Language Manager

Από εκεί θα ορίσουμε τα ελληνικά σαν default γλώσσα και για το **Site** και για τον **Administrator.** (βλέπε εικόνα 19)

| 麗<br><b>Site</b> | <b>Language Manager</b><br>Administrator |           |          |                                                              |                 | Default             |
|------------------|------------------------------------------|-----------|----------|--------------------------------------------------------------|-----------------|---------------------|
|                  | Language Name                            | Default.  | Version. | Date                                                         | Author          | Author E-mail       |
| 凶                | Oreek                                    |           | 1.6.9    | 2009-01-10                                                   | Joomla gr team  | joonila@myjoomia.gr |
| $\circ$          | English(United Kingdom)                  | <b>SE</b> | 1.5.15   | 2009-10-27                                                   | Joomlal Project | admin@joomla.org    |
|                  |                                          |           |          | Joomlal is Free Software released under the GNU/GPL License. |                 |                     |
|                  |                                          |           |          |                                                              |                 |                     |
|                  |                                          |           |          |                                                              |                 |                     |

**Εικόνα 19: Καθορισμός ελληνικής γλώσσας Site-Administrator**

<span id="page-32-0"></span>Πλέον έχουμε εγκαταστήσει την ελληνική γλώσσα και στα δύο τμήματα. Μπορούμε να δούμε τώρα ότι είναι στα ελληνικά. Για να μεταβείτε στο Δημόσιο τμήμα θα πρέπει να μεταβείτε στην διεύθυνση <http://localhost/mysite> (έχουμε ονομάσει την ιστοσελίδα μας 'mysite') ή από το τμήμα της διαχείρισης αν επιλέξετε preview/προεπισκόπηση.

# <span id="page-33-0"></span>**ΚΕΦΑΛΑΙΟ 4 – ΤΟ ΠΕΡΙΒΑΛΛΟΝ ΤΟΥ JOOMLA!**

# <span id="page-33-1"></span>**4.1 Χαρακτηριστικά του Joomla!**

Το Joomla! περιέχει στην βασική του εγκατάσταση έναν αριθμό από προεγκατεστημένα χαρακτηριστικά. Το αρχείο που κατεβάσαμε και κάναμε την εγκατάσταση είναι περίπου 7Mb. Η βασική εγκατάσταση έχει μερικά από τα εξής βασικά χαρακτηριστικά:

- Απλή δημιουργία και αναθεώρηση του περιεχομένου, χρησιμοποιώντας ένα πρόγραμμα επεξεργασίας κειμένου από το δημόσιο τμήμα(Front-End) ή από το τμήμα της Διαχείρισης(Back-End)
- Εγγραφή χρηστών και δυνατότητα να θέσουμε περιορισμούς στην εμφάνιση σελίδων ανάλογα με το επίπεδο χρήστη
- Έλεγχος σύνταξης και δημοσίευσης του περιεχομένου, βασιζόμενο στο επίπεδο χρήστη διαχείρισης
- Δημοσκοπήσεις
- Απλές φόρμες επικοινωνίας
- Δημόσια στατιστικά του ιστοτόπου
- Ιδιωτικά στατιστικά κίνησης του ιστοτόπου(εμφανίζονται στον Διαχειριστή)
- Αναζήτηση περιεχομένου
- Email, Pdf και ικανότητα εκτύπωσης
- Rss (ροές ειδήσεων)
- Εμφάνιση ροών ειδήσεων από άλλους ιστοτόπους

# <span id="page-33-2"></span>**4.2 Τα στοιχεία δομής του Joomla!**

Τα κυριότερα δομικά στοιχεία είναι τα παρακάτω:

### <span id="page-33-3"></span>**4.2.1 Δημόσιο Τμήμα (Front-End)**

Όπως αναφέραμε και στο προηγούμενο κεφάλαιο, το δημόσιο τμήμα είναι η εικόνα που βλέπει ο τελικός χρήστης, στην ουσία το αυτό που λέμε 'website'. Δεν μπορούμε να το δούμε ακόμα γιατί θα το δημιουργήσουμε παρακάτω

# <span id="page-33-4"></span>**4.2.2 Τμήμα Διαχείρισης (Back-End)**

Το τμήμα της διαχείρισης είναι η περιοχή όπου θα γίνουν όλες οι εργασίες για να κατασκευαστεί η ιστοσελίδα. Εδώ θα δημιουργήσουμε το περιεχόμενο και όλα τα στοιχεία τα οποία θα εμφανίζονται στο δημόσιο τμήμα.

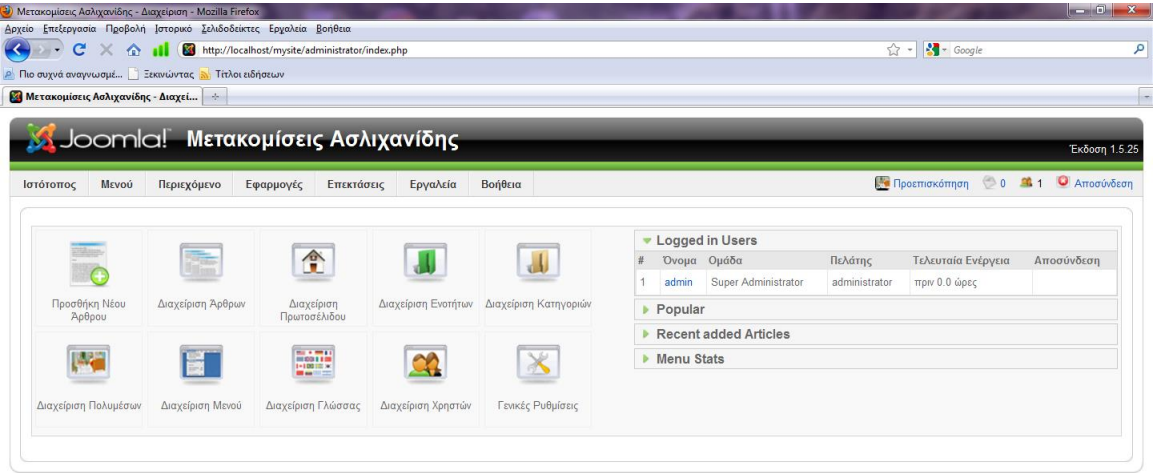

<span id="page-34-1"></span>**Εικόνα 20: Τμήμα Διαχείρισης**

### <span id="page-34-0"></span>**4.2.3 Μενού (Menu)**

Τα μενού είναι αντικείμενα τα οποία βοηθάνε τον χρήστη να πλοηγηθεί μέσα στην ιστοσελίδα και να δει το περιεχόμενο. Μπορούμε να τοποθετήσουμε όσα μενού θέλουμε και συνήθως έχουν οριζόντια ή κατακόρυφη διάταξη. Τα μενού τα συνδέουμε με άλλα αντικείμενα του Joomla!, όπως άρθρα, κατηγορίες, εξωτερικούς συνδέσμους κτλ. Το σημείο διαχείρισης των μενού φαίνεται παρακάτω.

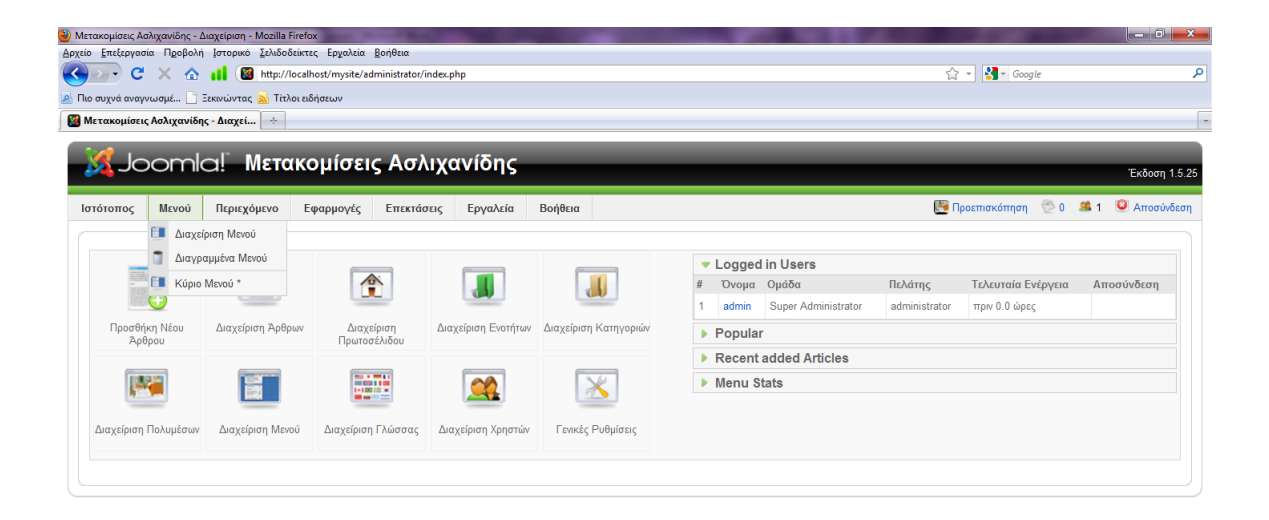

#### <span id="page-35-1"></span>**Εικόνα 21: Διαχείριση - Μενού**

#### <span id="page-35-0"></span>**4.2.4 Περιεχόμενο (Content)**

Το πιο σημαντικό μέρος ενός δικτυακού τόπου είναι το περιεχόμενο. Είναι τα πιο σημαντικά πράγματα τα οποία κοιτάζει ο χρήστης-επισκέπτης της ιστοσελίδας μας. Το περιεχόμενο είναι οργανωμένο σε διαχειρίσιμα κομμάτια που ονομάζονται άρθρα. Αυτό συνήθως τοποθετείτε στην μεγαλύτερη στήλη στο κέντρο της σελίδας.

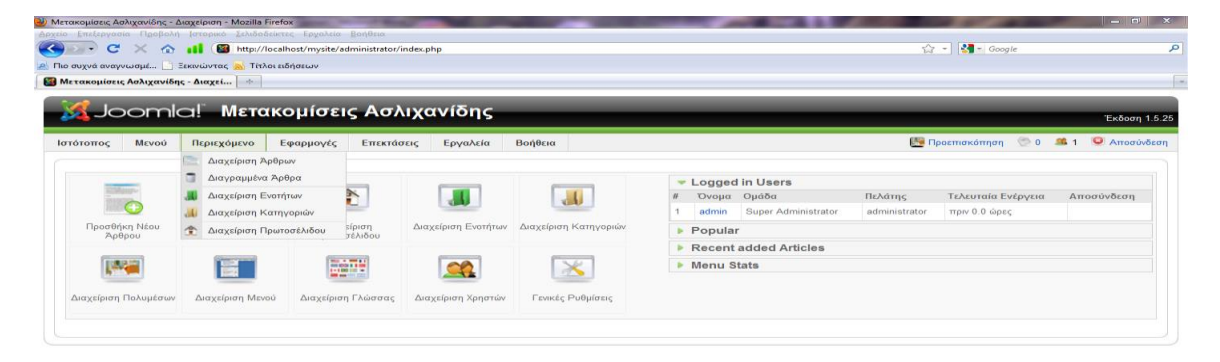

#### <span id="page-35-2"></span>**Εικόνα 22: Διαχείριση – Περιεχόμενο**

### <span id="page-36-0"></span>**4.2.5 Εφαρμογές (Components)**

Οι εφαρμογές χρησιμοποιούνται για να μπορεί το Joomla! να επεκτείνεται. Υπάρχουν εκατοντάδες εφαρμογές, από τις οποίες άλλες είναι εμπορικές και άλλες είναι διαθέσιμες δωρεάν. Μερικές από αυτές είναι για e-shop, e-learning, μετάφραση ιστοσελίδων, γκαλερί φωτογραφιών κτλ.

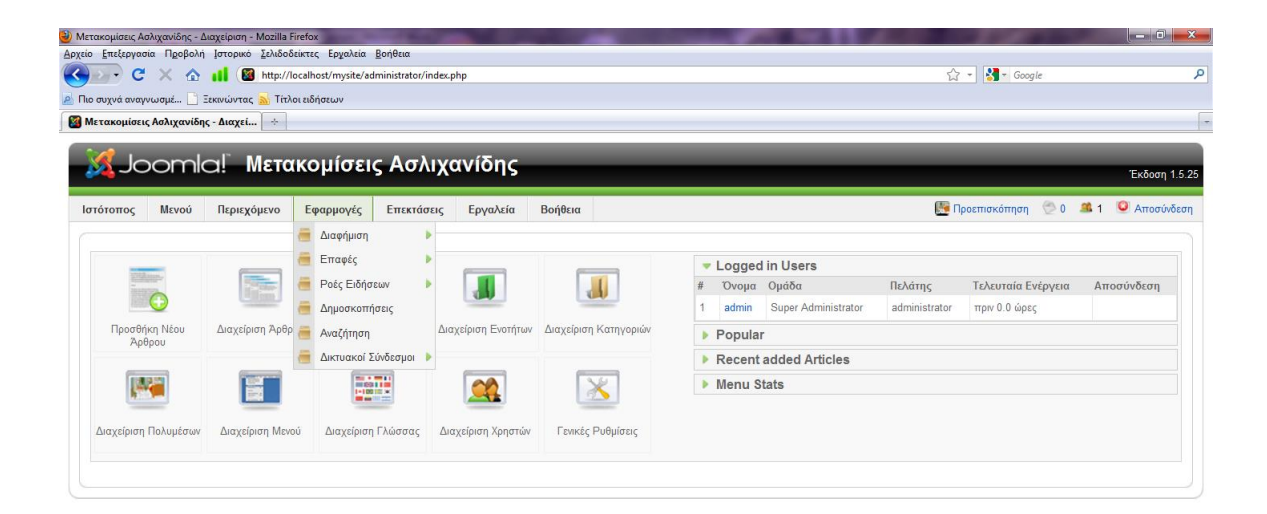

<span id="page-36-2"></span>**Εικόνα 23: Διαχείριση – Εφαρμογές**

<span id="page-36-1"></span>**4.2.6 Επεκτάσεις (Extensions)**

Επεκτάσεις θεωρούνται τα Ενθέματα (modules), τα πρόσθετα (plug-ins) και τα πρότυπα (templates)

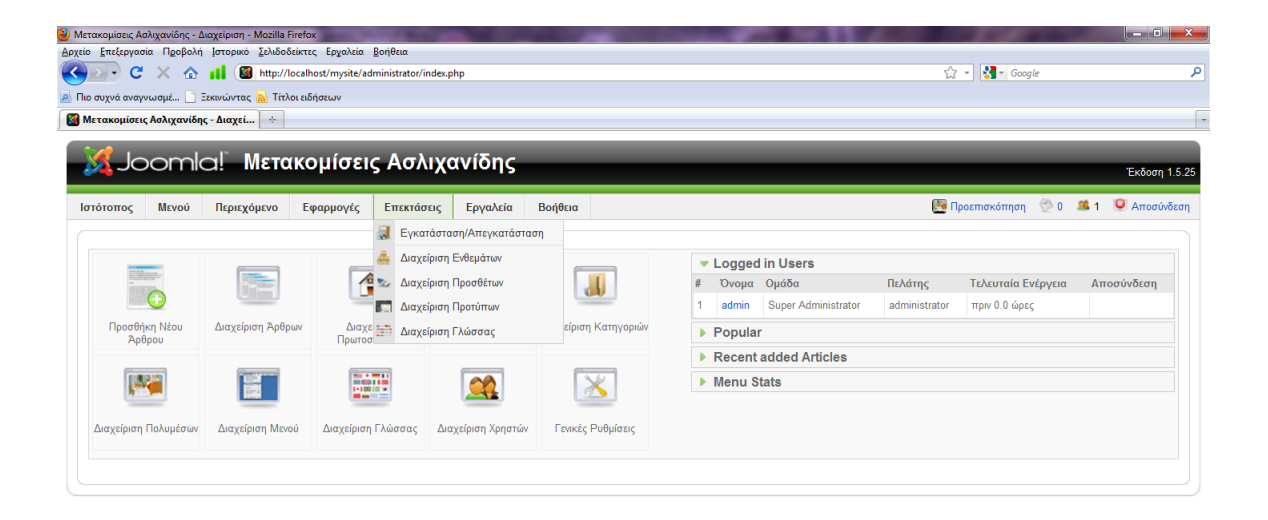

<span id="page-37-0"></span>**Εικόνα 24: Διαχείριση – Επεκτάσεις (Extensions)**

### **Ενθέματα (Modules)**

Ενθέματα είναι μικρά λειτουργικά τμήματα που εμφανίζονται συνήθως γύρω από το κύριο μέρος της σελίδας, όπως μια δημοσκόπηση, μια φόρμα σύνδεσης χρήστη, σχετικά άρθρα κτλ. Είναι τα τμήματα στα οποία θα εμφανίζονται οι εφαρμογές, τα πρόσθετα και γενικά όλα τα αντικείμενα στην οθόνη του δημόσιου τμήματος(Front-Ent).

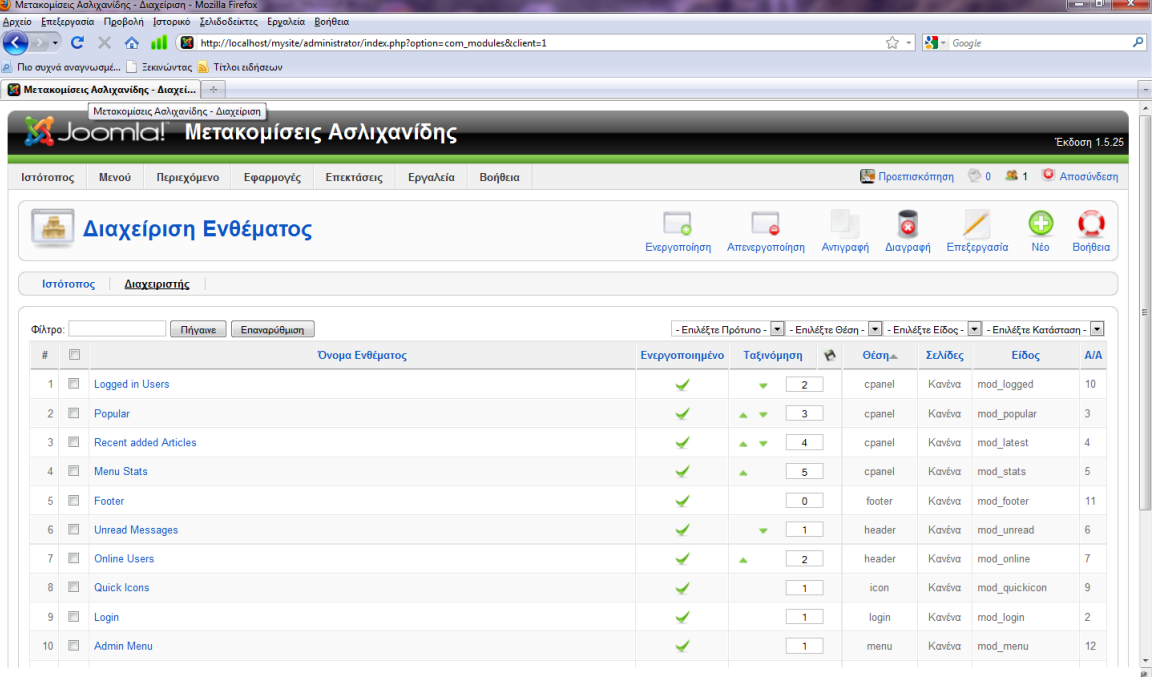

#### <span id="page-38-0"></span>**Εικόνα 25: Διαχείριση Ενθεμάτων (Modules)**

### **Πρόσθετα (Plug-ins)**

Τα πρόσθετα είναι κομμάτια κώδικα τα οποία εκτελούν κάποιες ειδικές λειτουργίες. Για παράδειγμα η μηχανή αναζήτησης του Joomla! για την αναζήτηση περιεχομένου μέσα στην σελίδα.

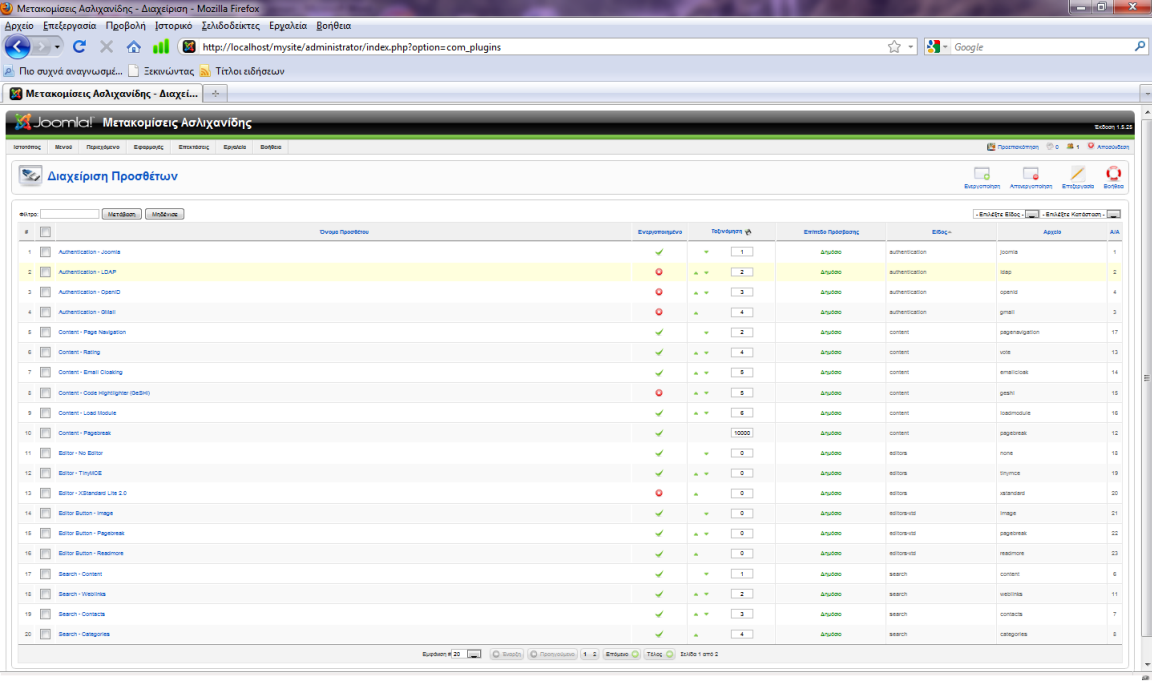

#### <span id="page-38-1"></span>**Εικόνα 26: Διαχείριση Προσθέτων (Plug-ins)**

# **Πρότυπα (Templates)**

Το πρότυπο είναι ένα σύνολο κανόνων για την παρουσίαση των εφαρμογών και των ενθεμάτων μέσα στην σελίδα και την τοποθέτηση τους στην οθόνη. Στην ουσία διαχωρίζει το περιεχόμενο από την εμφάνιση και καθορίζει σε ποια σημεία της οθόνης θα μπορούμε να τοποθετήσουμε ένα ένθεμα. Ένα πρότυπο μαζί με τα αρχεία CSS διαχειρίζονται των αριθμό των στηλών, το χρώμα του background, τις γραμματοσειρές, τα χρώματα τους, τα διαστήματα κτλ.

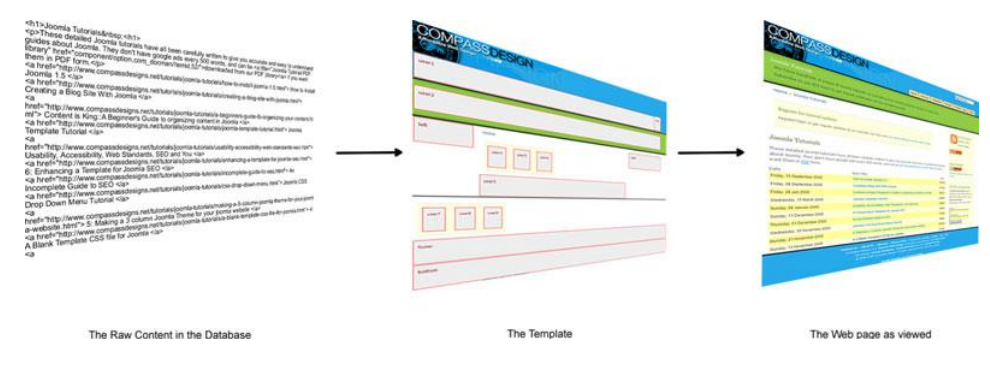

<span id="page-39-0"></span>**Εικόνα 27: Τι κάνει ένα Πρότυπο (Template)**

### <span id="page-40-0"></span>**ΚΕΦΑΛΑΙΟ 5 – ΚΑΤΑΣΚΕΥΑΖΟΝΤΑΣ ΜΙΑ ΙΣΤΟΣΕΛΙΔΑ ΣΤΟ JOOMLA!**

Σε αυτό το κεφάλαιο θα αναλυθούν τα σημαντικότερα βήματα για την κατασκευή μιας ιστοσελίδας σε Joomla!.

### <span id="page-40-1"></span>**5.1 Διαλέγοντας Πρότυπο (Template)**

**Το πρώτο και σημαντικότερο βήμα** είναι να διαλέξετε ένα πρότυπο πάνω στο οποίο θα στηθεί η σελίδα. Η βασική εγκατάσταση περιέχει 2 πρότυπα προεγκατεστημένα ώστε να διαλέξουμε. Υπάρχουν όμως χιλιάδες ακόμα πρότυπα τα οποία διατίθενται στο διαδίκτυο και πάρα πολλά από αυτά είναι διαθέσιμα δωρεάν. Τα πρότυπα εγκαθίστανται όπως όλες οι επεκτάσεις, πηγαίνοντας στο επεκτάσεις <del>λ</del>εγκατάσταση.

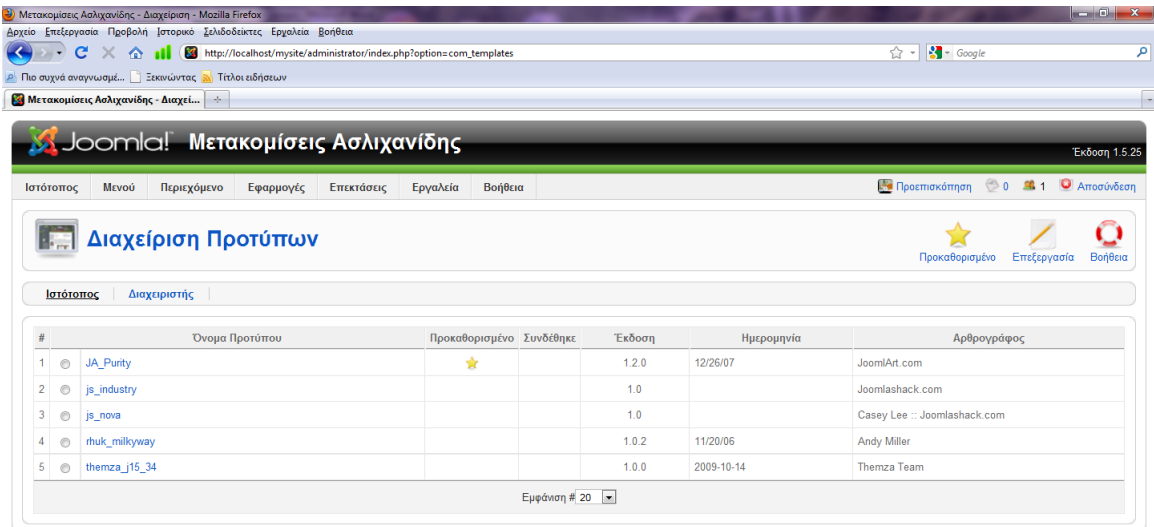

#### <span id="page-40-2"></span>**Εικόνα 28: Διαχείριση Προτύπων**

Επιλέγουμε το πρότυπο που επιθυμούμε και επιλέγουμε *'Προκαθορισμένο'* ώστε να είναι αυτό το πρότυπο το οποίο θα εφαρμοστεί στην σελίδα μας.

# **\*Tip**

Οι αρχάριοι που δεν έχουν εμπειρία, καλό είναι να προσέξουν τις θέσεις που προσφέρει το πρότυπο για την προσθήκη ενθεμάτων, καθώς και την εμφάνιση(χρώματα, σχέδια κτλ). Εάν τους αρέσει, θα κρατήσουν το πρότυπο όπως είναι και δεν θα κάνουν αλλαγές, απλά προσθέτοντας το περιεχόμενο και τα ενθέματα ώστε να κατασκευαστεί η ιστοσελίδα.

Φυσικά αυτό που παρουσιάζει ένα πρότυπο δεν είναι δεσμευτικό, και μπορεί κάποιος να αλλάξει χρώματα, γραμματοσειρές, backgrounds κτλ, αλλά πρέπει να επέμβει στον κώδικα του CSS(Cascading Style Sheets).

Τα χρώματα και η γενική εμφάνιση είναι εύκολα κατανοητή απλά βλέποντας το. Τις θέσεις για ενθέματα όμως πως θα τις δούμε; Αυτό είναι εύκολο απλά επιλέγοντας το πρότυπο, από την διαχείριση προτύπων, και όταν ανοίξει επιλέγοντας προεπισκόπηση.

Για την κατασκευή της ιστοσελίδας μας χρησιμοποιήθηκε ένα από τα προεγκατεστημένα πρότυπα το Ja\_Purity. Παρακάτω φαίνεται η προεπισκόπηση του προτύπου και οι διαθέσιμες θέσεις όπου μπορούν να τοποθετηθούν ενθέματα. Το περιεχόμενο τοποθετείτε στην κεντρική μεσαία στήλη.

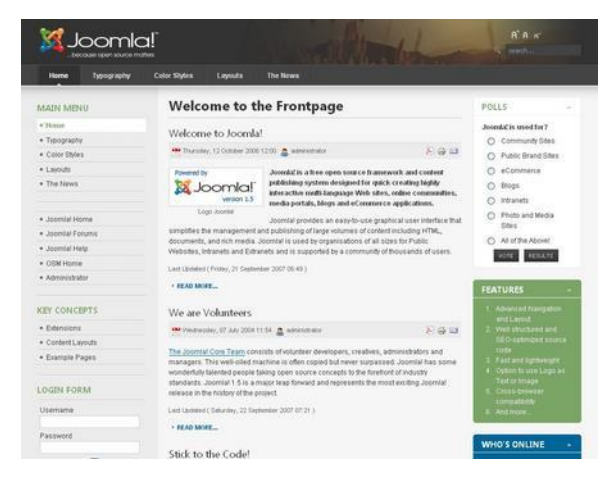

### <span id="page-41-1"></span>**Εικόνα 29: Προεπισκόπηση Template**

Η ιστοσελίδα βασίστηκε σε αυτό το πρότυπο αλλά έγιναν πολλές αλλαγές στο css(αλλαγές γραμματοσειράς, background, χρώματα τίτλων κ.α.).

# <span id="page-41-0"></span>**5.2 Προσθέτοντας Περιεχόμενο**

Εφόσον έχουμε επιλέξει το πρότυπο που θα χρησιμοποιήσουμε, είμαστε έτοιμοι να προσθέσουμε περιεχόμενο στην ιστοσελίδα μας. Όταν λέμε περιεχόμενο εννοούμε τα άρθρα. Τα άρθρα είναι αυτά που θα παρουσιάζουν τις πληροφορίες που θέλουμε στον επισκέπτη της ιστοσελίδας.

Πριν την δημιουργία ενός άρθρου θα δημιουργήσουμε 'Ενότητες' και 'Κατηγορίες' άρθρων.

# <span id="page-42-0"></span>**5.2.1 Δημιουργία Ενότητας**

Από το μενού της διαχείρισης πηγαίνουμε Περιεχόμενο - Διαχείριση Ενοτήτων και μας εμφανίζεται η παρακάτω εικόνα.

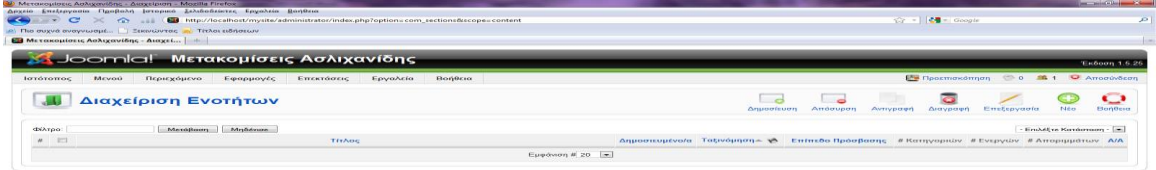

### <span id="page-42-1"></span>**Εικόνα 30: Δημιουργία Ενότητας**

Έστω ότι θέλουμε να δημιουργήσουμε μία ενότητα η οποία θα ονομάζεται 'Υπηρεσίες' και εκεί θα καταχωρίσουμε άρθρα που έχουν σχέση με τις μεταφορές και τις ανυψώσεις.

Για την δημιουργία νέας Ενότητας επιλέγουμε απλά 'Νέο' και θα μας εμφανιστεί η εικόνα 32 . Βάζουμε τον τίτλο της ενότητας('Υπηρεσίες') και επιλέγουμε να είναι δημοσιευμένο. Μπορούμε επίσης να βάλουμε κάποια εικόνα για την ενότητα και να δώσουμε μια περιγραφή της ενότητας. Μπορούμε επίσης να επιλέξουμε το επίπεδο πρόσβασης, αν θα είναι προσβάσιμο από όλους ή από συνδεδεμένους χρήστες κτλ. Πατάμε αποθήκευση και η δημιουργία της ενότητας έχει ολοκληρωθεί.

Παρακάτω βλέπετε την εμφάνιση δημιουργίας μιας ενότητας.

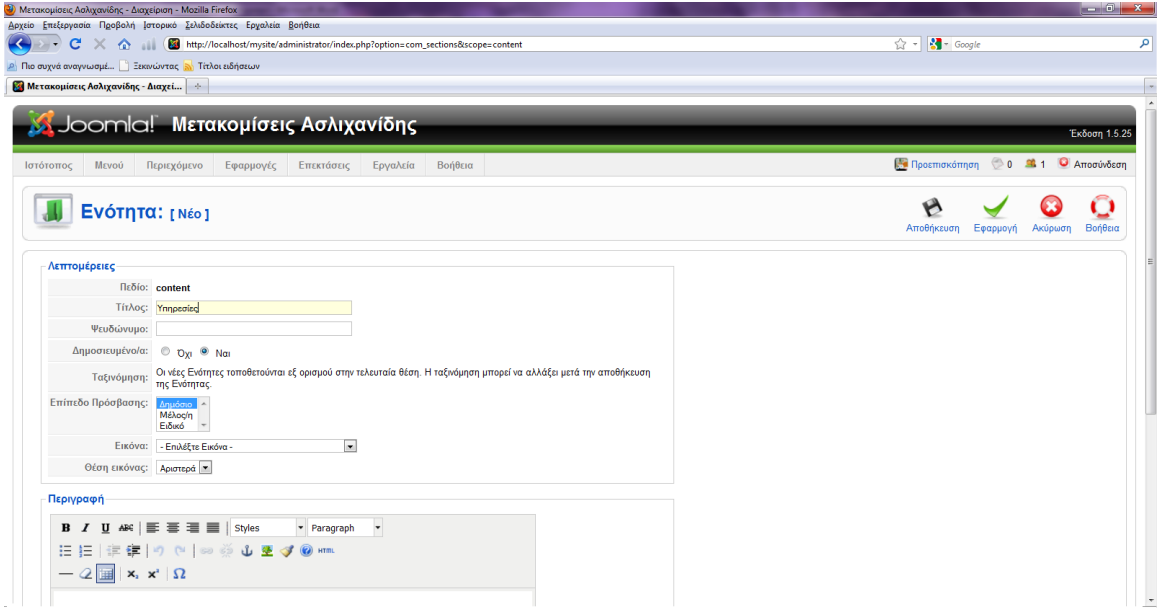

<span id="page-43-1"></span>**Εικόνα 31: Δημιουργία Ενότητας**

### <span id="page-43-0"></span>**5.2.2 Δημιουργία Κατηγορίας**

Αφού δημιουργήσαμε την Ενότητα 'Η εταιρία μας' θα δημιουργήσουμε μια κατηγορία που θα ονομάζεται 'Υπηρεσίες' και θα περιλαμβάνονται εκεί τα άρθρα που θα έχουν σχετικές πληροφορίες.

Από το μενού της διαχείρισης πηγαίνουμε Περιεχόμενο - Διαχείριση Κατηγοριών και επιλέγουμε 'Νέο' για την δημιουργία μιας κατηγορίας.

Θα δώσουμε σαν τίτλο της κατηγορίας «Υπηρεσίες», θα επιλέξουμε να δημοσιευθεί, και θα επιλέξουμε να περιλαμβάνεται στην ενότητα 'Η εταιρία μας'.

Να επισημάνουμε ότι δεν είναι απαραίτητο ένα άρθρο να κατηγοριοποιηθεί, μπορεί να δηλωθεί και 'εκτός κατηγοριών. Είναι προτιμότερο όμως τα άρθρα μας να είναι κατηγοριοποιημένα ώστε να υπάρχει μια σωστή δομή. Η δημιουργία της κατηγορίας φαίνεται στην εικόνα 5.5 .

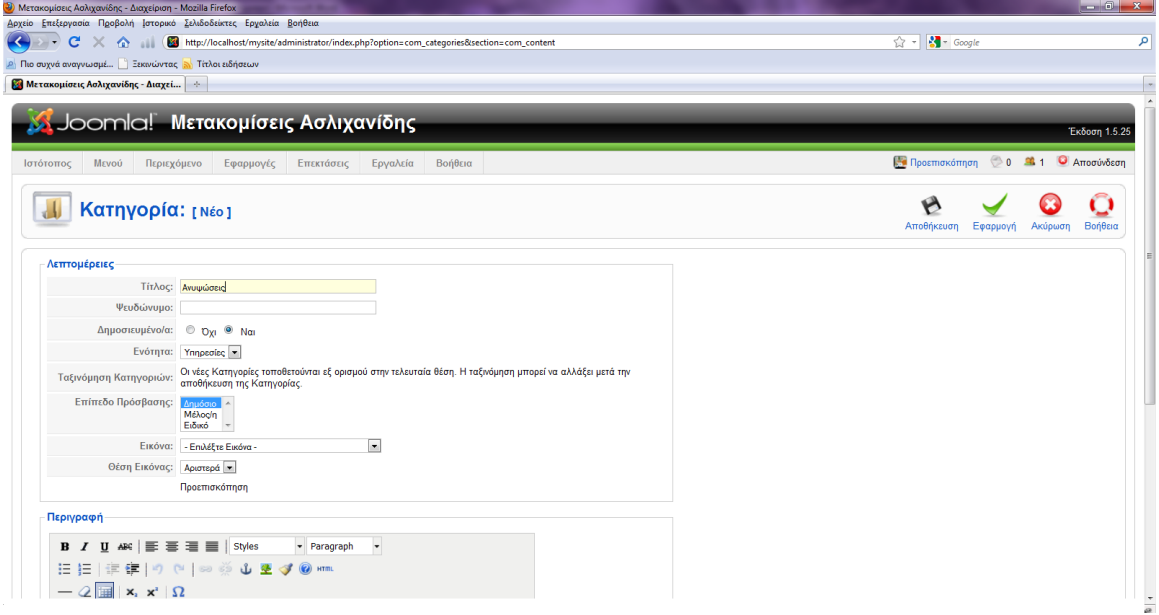

<span id="page-44-1"></span>**Εικόνα 32: Δημιουργία Κατηγορίας**

# <span id="page-44-0"></span>**5.2.3 Δημιουργία Άρθρου**

Θα δημιουργήσουμε ένα άρθρο το οποίο θα περιέχει τις πληροφορίες για την εταιρία μας. Θα το ονομάσουμε 'αρχική'.

Η εμφάνιση του άρθρου στο δημόσιο τμήμα( Front-End), δηλαδή στην σελίδα μας, θα είναι όπως φαίνεται στην εικόνα 33 .

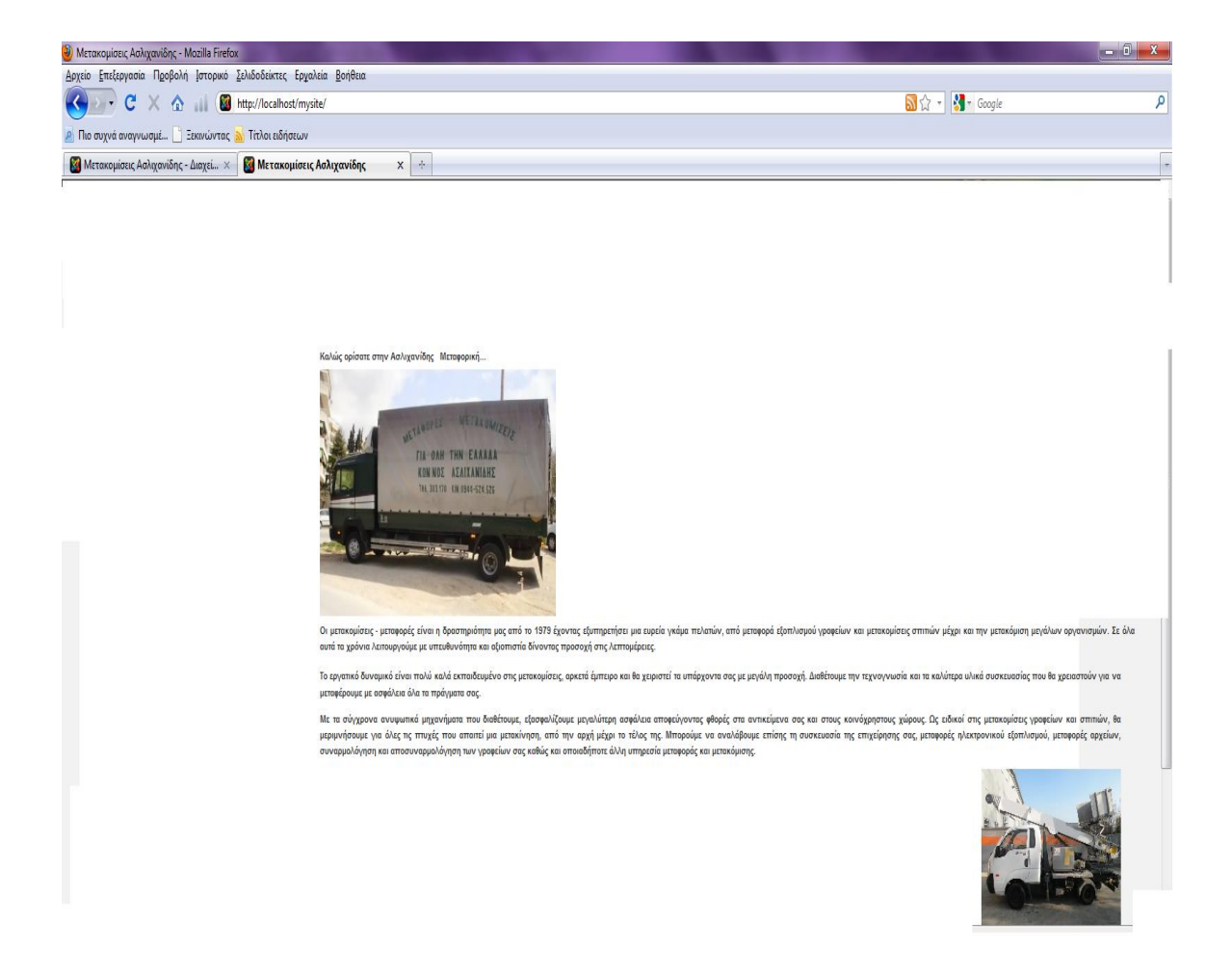

<span id="page-45-0"></span>**Εικόνα 33: Αρχική σελίδα**

Πηγαίνουμε στο μενού Περιεχόμενο - Διαχείριση άρθρων και επιλέγουμε νέο.

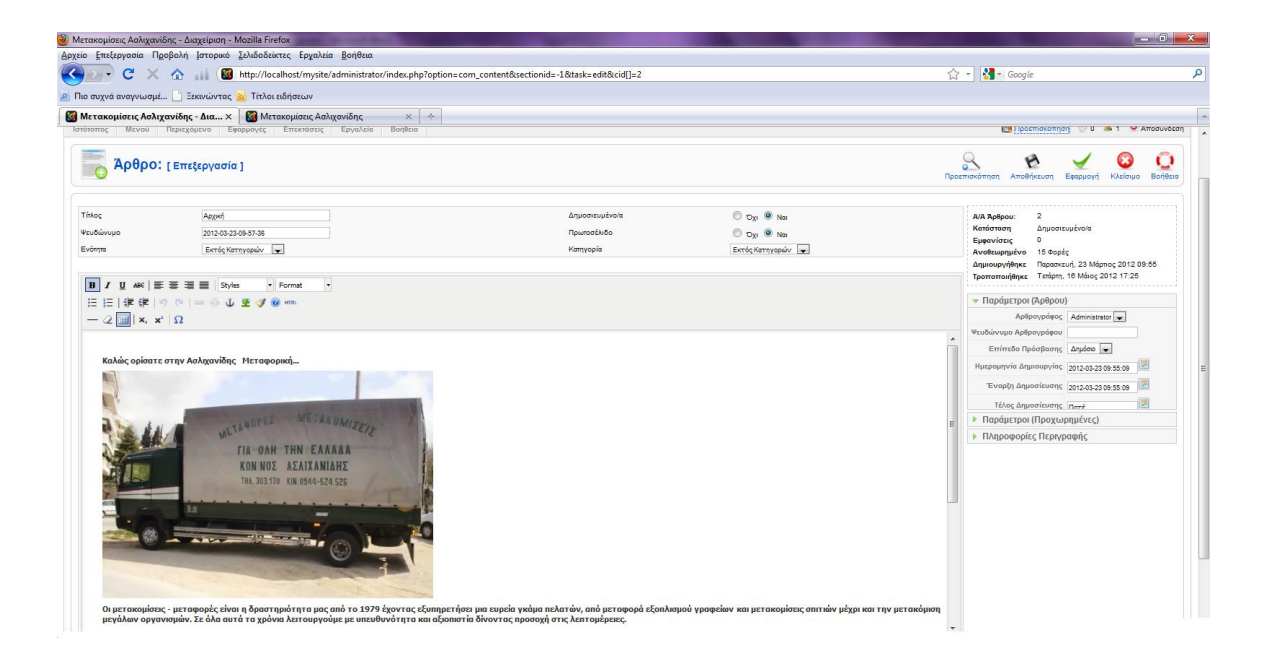

<span id="page-46-0"></span>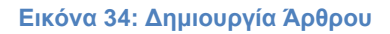

Είναι ένας κειμενογράφος ο οποίος μοιάζει σε εμφάνιση με το 'word'. Έχει πολλά εργαλεία για δημιουργία, συνδέσμους, μορφοποίηση κτλ. Κάτω από τον κειμενογράφο υπάρχουν κάποια κουμπιά, από τα οποία τα πιο σημαντικά είναι:

- **Εικόνα**: Εισάγουμε μια εικόνα στο άρθρο από τον φάκελο 'images' που είναι στην τοποθεσία www/mysite.
- **Αλλαγή σελίδας :** Μπορούμε να χωρίσουμε το άρθρο μας σε σελίδες σε περίπτωση που είναι μεγάλο, για να είναι ευανάγνωστο και δομημένο καλύτερα.
- **Περισσότερα:** Το κουμπί αυτό προσθέτει μια οριοθέτηση, όπου στο Δημόσιο Τμήμα(Front-Ent) θα εμφανίζεται ένα κουμπί 'περισσότερα' για να δούμε ολόκληρο το άρθρο. Εάν το άρθρο είναι μεγάλο, μπορούμε π.χ. μετά την πρώτη παράγραφο να βάλουμε το κουμπί 'Περισσότερα' και εάν ενδιαφέρεται ο επισκέπτης να δει όλο το άρθρο τότε να πατήσει το κουμπί.
- **Εναλλαγή editor:** Αλλάζει τον κειμενογράφο από το στυλ 'word' σε κειμενογράφο HTML.

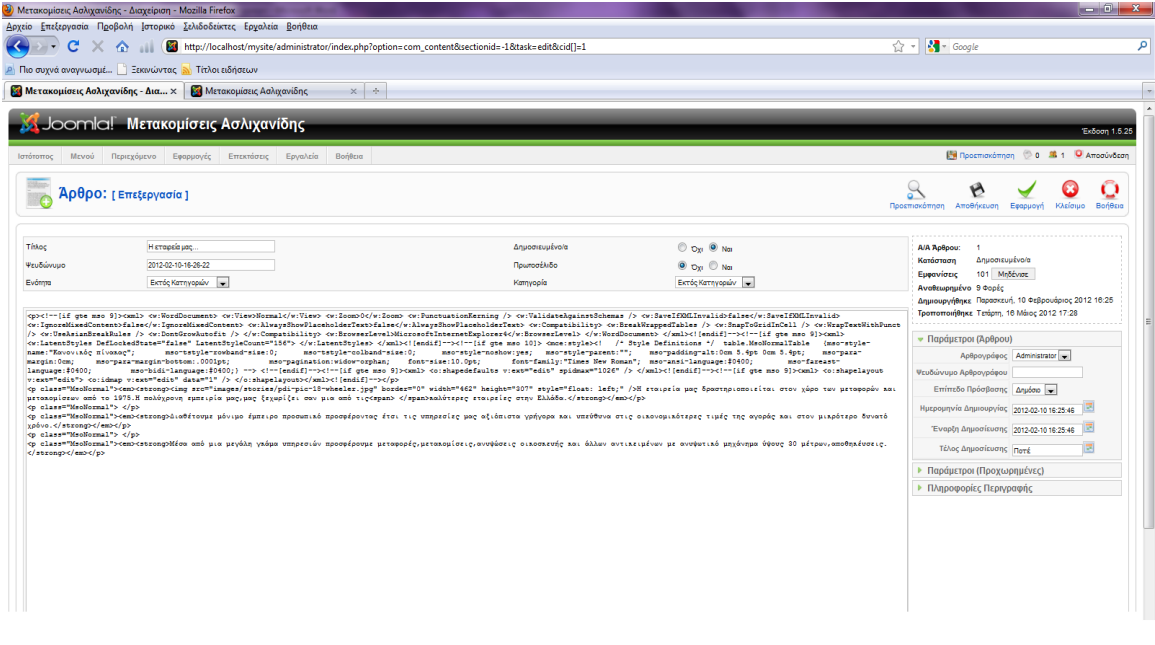

<span id="page-47-0"></span>**Εικόνα 35: HTML Editor**

Επιπλέον έχουμε πολλές επιλογές για να παραμετροποιήσουμε το άρθρο, όπως:

- **Παράμετροι (Άρθρου):** Να ορίσουμε αρθρογράφο, επίπεδο πρόσβασης, ημερομηνία δημιουργίας, έναρξη και τέλος δημοσίευσης.
- **Παράμετροι (Προχωρημένες):** Επιλογή προβολής τίτλου, αν ο τίτλος θα είναι σύνδεσμος, επιλογή αν θα εμφανίζονται το όνομα ενότηταςκατηγορίας-αρθρογράφου κτλ., επιλογή εμφάνισης ημερομηνίας δημιουργία και τροποποίησης, εμφάνιση εικονιδίων κ.α. *(Αυτές οι παράμετροι μπορούν να προκαθοριστούν με τις επιλογές μας,*

*γενικά για όλα τα άρθρα από το μενού Διαχείριση άρθρων-παράμετροι, έτσι ώστε είναι default και να μην χρειάζεται να κάνουμε συνέχεια αλλαγές)*

 **Πληροφορίες Περιγραφής:** Δίνουμε περιγραφή και λέξεις κλειδιά για το άρθρο μας

Δίνουμε τίτλο στο άρθρο. Επιλέγουμε αν θα δημοσιευθεί και αν θα είναι στο πρωτοσέλιδο της ιστοσελίδας μας. Τέλος επιλέγουμε ενότητα και κατηγορία και πατάμε αποθήκευση. Το άρθρο έχει δημιουργηθεί επιτυχώς.

# <span id="page-48-0"></span>**5.3 Δημιουργία Μενού**

Πάμε στην Διαχείριση στο Μενού > Διαχείριση Μενού και επιλέγουμε νέο. Έπειτα δίνουμε:

**Αποκλειστικό όνομα:** Θα πρέπει να μην έχει κενά γιατί θα χρησιμοποιηθεί από το Joomla!.

**Τίτλος:** Το όνομα του Μενού.

**Περιγραφή:** Δίνουμε την Περιγραφή του μενού

**Τίτλος ενθέματος:** Θα πρέπει να μην έχει κενά. Δημιουργείτε αυτόματα ένα module το οποίο θα προστεθεί μετά σε όποιο σημείο της σελίδας θέλουμε. Αυτό θα γίνει από την διαχείριση ενθεμάτων.

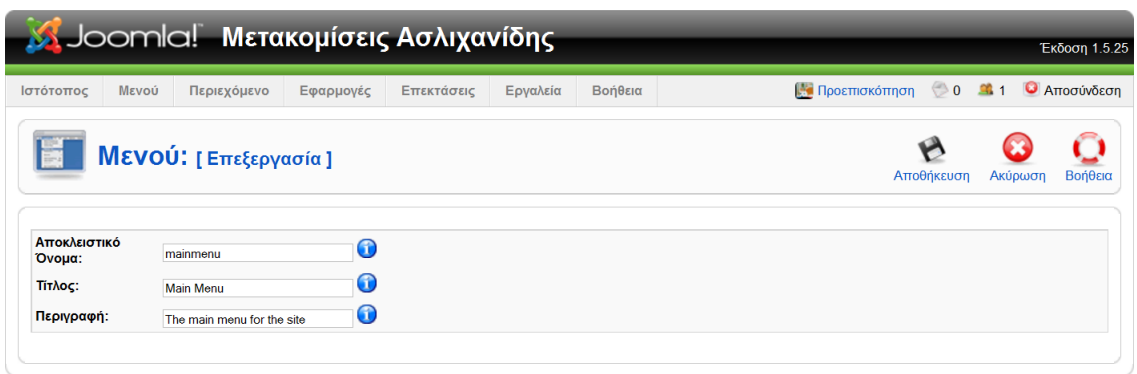

Joomla! είναι Ελεύθερο Λογισμικό και διατίθεται σύμφωνα με την Άδεια GNU/GPL.

<span id="page-48-1"></span>**Εικόνα 36: Δημιουργία Μενού**

Μετά την αποθήκευση θα εμφανιστεί η παρακάτω εικόνα και θα επιλέξουμε να προσθέσουμε στοιχεία.

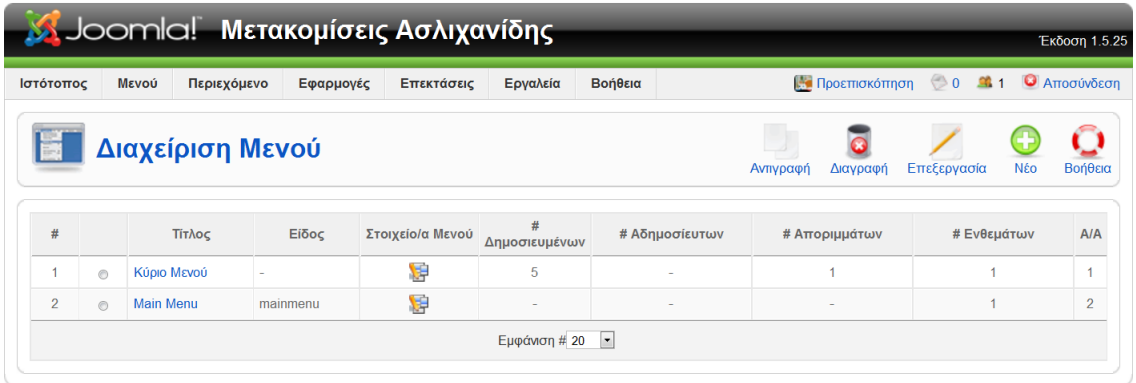

Joomla! είναι Ελεύθερο Λογισμικό και διατίθεται σύμφωνα με την Άδεια GNU/GPL.

### <span id="page-49-0"></span>**Εικόνα 37: Διαχείριση Μενού**

Έπειτα θα επιλέξουμε 'νέο' για εισάγουμε κάποιο στοιχείο.

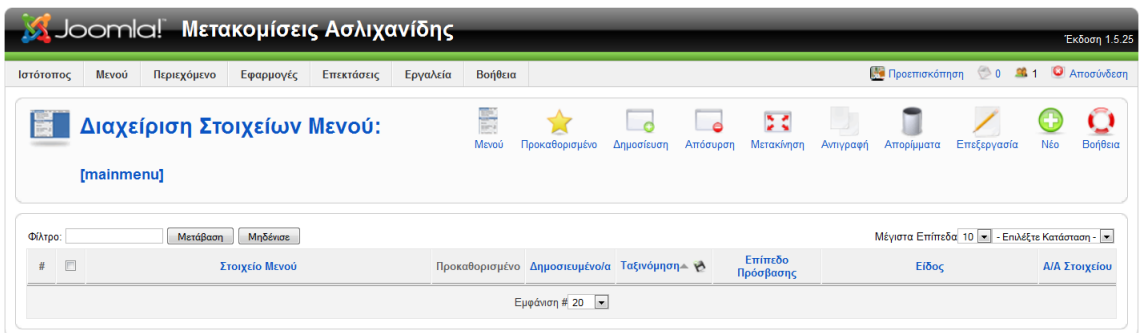

Joomla! είναι Ελεύθερο Λογισμικό και διατίθεται σύμφωνα με την Άδεια GNU/GPL.

### <span id="page-49-1"></span>**Εικόνα 38: Εισαγωγή Στοιχείων Μενού**

Τα διαθέσιμα είδη στοιχείων μενού είναι τα παρακάτω:

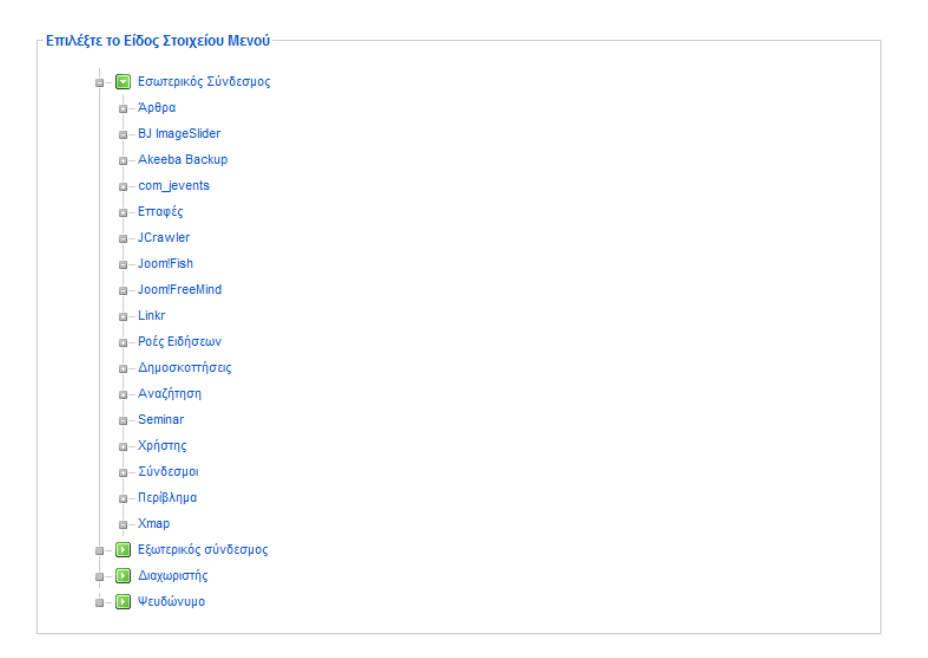

<span id="page-50-0"></span>**Εικόνα 39: Είδος Στοιχείων Μενού**

Το Μενού μπορεί να αντιπροσωπεύει:

- o Άρθρα
- o Επαφές
- o Ροές Ειδήσεων
- o Δημοσκοπήσεις
- o Συνδέσμους
- o Εξωτερικούς συνδέσμους
- o Διαχωριστές κ.α

### **Εξωτερικός Σύνδεσμος**

Πάμε στα 'Είδη Στοιχείων Μενού' όπως δείχνει η εικόνα 40 και επιλέγουμε 'Εξωτερικός Σύνδεσμος'**.**

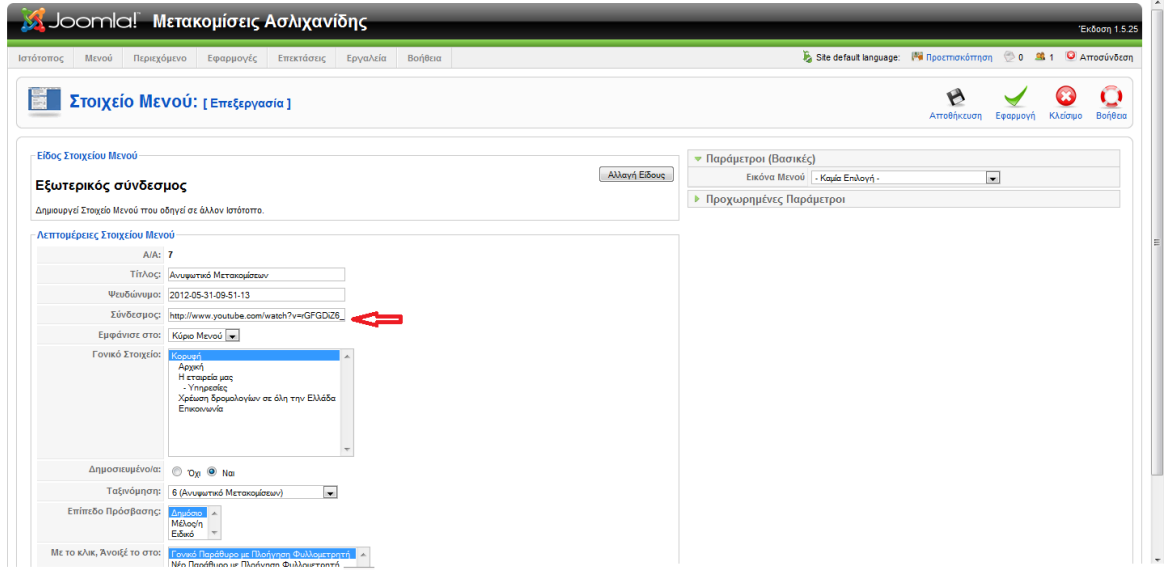

<span id="page-51-0"></span>**Εικόνα 40: Στοιχείο Μενού – Εξωτερικός σύνδεσμος**

Χρησιμοποιήθηκε το είδος 'εξωτερικός σύνδεσμος' γιατί θέλουμε όταν ο επισκέπτης θα κάνει κλικ πάνω στο στοιχείο ανυψωτικό μετακομίσεων να μεταβαίνει στο βίντεο του Youtube. Όπως φαίνεται στην εικόνα 40, δίνουμε τίτλο, και στον 'Σύνδεσμο' βάζουμε το URL. Γονικό στοιχείο επιλέγουμε 'Κορυφή', ώστε να εμφανίζεται στο κορυφαίο επίπεδο εμφάνισης.

### **Διαχωριστής**

Αυτό το στοιχείο μενού θα προσθέσει ένα διαχωριστικό στοιχείο κράτησης θέσης ή στο μενού για το Front-end. Ένα διαχωριστικό θα μπορούσαν να χρησιμοποιηθούν, για παράδειγμα, να σπάσει την εμφάνιση ενός μενού με πολλά στοιχεία του μενού. Αυτό θα δώσει την εμφάνιση της τομής εντός του Μενού. Ως κράτησης θέσης μπορεί να χρησιμοποιηθεί για να πληκτρολογήσετε το όνομα ενός στοιχείου μενού που πρόκειται να προστεθεί σε κάποιο σημείο στο μέλλον, αλλά απαιτείται μια καταχώρηση για να βοηθήσει στη γενική διάταξη του μενού. Δημιουργεί ένα μη συνδεδεμένο στοιχείο του μενού.

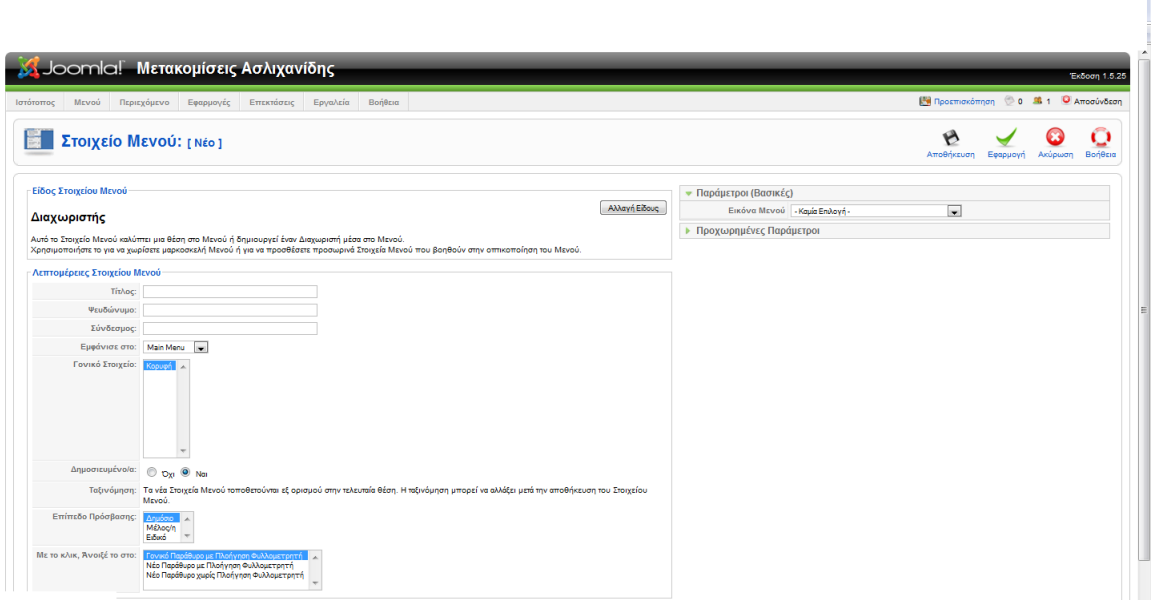

#### <span id="page-52-0"></span>**Εικόνα 41: Στοιχείο Μενού – Διαχωριστής**

**Άρθρα**

Αφού δημιουργήσουμε το μενού μας συνδέουμε κάθε στοιχείο του με ένα άρθρο έτσι ώστε όταν ο επισκέπτης το επιλέγει να του εμφανίζεται το περιεχόμενο του αντίστοιχου άρθρου.

Έπειτα δημιουργούμε ένα στοιχείο μενού(εικόνα 39) και θα επιλέξουμε από την αναδυόμενη λίστα 'Σελιδοποίηση Άρθρου'(εικόνα 42).

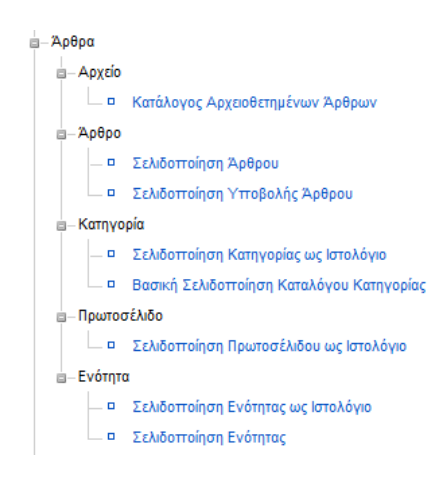

<span id="page-52-1"></span>**Εικόνα 42: Στοιχείο Μενού - Άρθρα**

Αφού το επιλέξουμε θα μας εμφανιστεί η παρακάτω εικόνα (η εικόνα είναι μετά την συμπλήρωση των στοιχείων από εμάς)

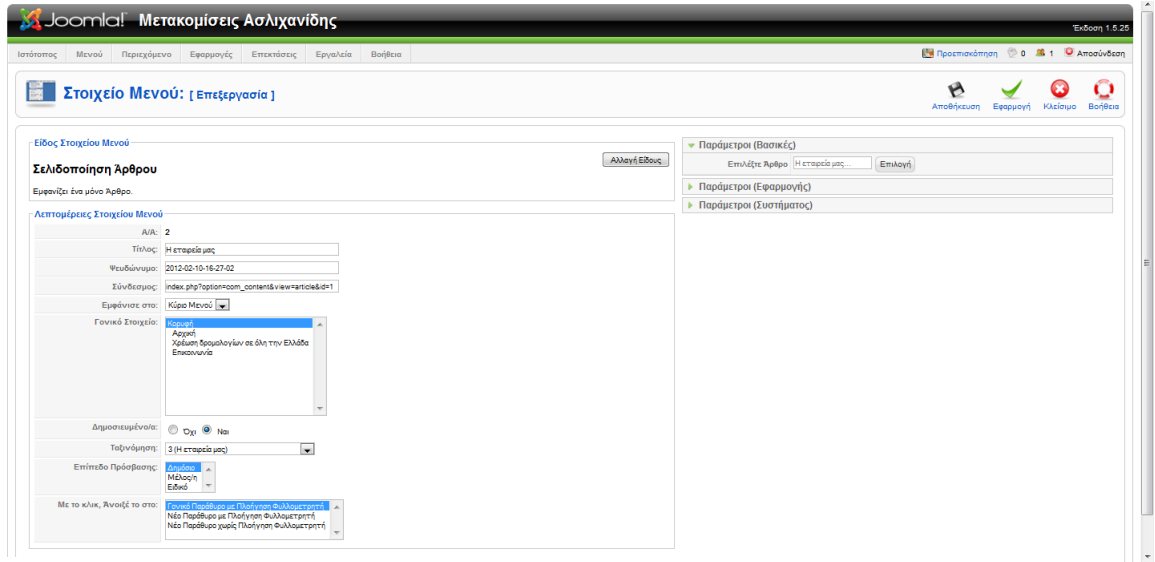

#### <span id="page-53-2"></span>**Εικόνα 43: Στοιχείο Μενού - Σελιδοποίηση Άρθρου**

Δίνουμε τον τίτλο που θα εμφανίζει το μενού. Έπειτα από τις παραμέτρους 'Παράμετροι (Βασικές)' επιλέγουμε το άρθρο με το οποίο θα συνδεθεί το μενού. **Την περιοχή που γράφει 'Σύνδεσμος' δεν την συμπληρώνουμε εμείς**. Συμπληρώνεται αυτόματα από το Joomla! μετά την επιλογή του άρθρου.

Με παρόμοιο τρόπο έχει δημιουργηθεί όλο το Κεντρικό Μενού της ιστοσελίδας της μεταφορικής μας εταιρείας.

### <span id="page-53-0"></span>**5.4 Modules**

Οτιδήποτε άλλο εμφανίζεται στο Δημόσιο τμήμα(Frond-End) εκτός της κεντρικής στήλης(άρθρα), γίνεται με την χρήση ενθεμάτων. Μπορούμε να εγκαταστήσουμε όσα ενθέματα θέλουμε με τον τρόπο που έχουμε προαναφέρει (Επεκτάσεις-ΣΕγκατάσταση).

### <span id="page-53-1"></span>**5.4.1 Είδη Ενθεμάτων**

Υπάρχουν κάποια προ εγκατεστημένα ενθέματα που εγκαταστάθηκαν κατά την εγκατάσταση του Joomla!. Εδώ όμως θα εμφανίζονται και όλα αυτά τα οποία θα εγκαταστήσουμε εμείς στην πορεία. Τα ίδια ενθέματα μπορούν να χρησιμοποιηθούν περισσότερες από μία φορά μέσα στην ιστοσελίδα μας.

Τα κυριότερα είδη ενθεμάτων είναι:

 **HTML κατά παραγγελία**. Το συγκεκριμένο ένθεμα μπορεί στην ουσία να μας δώσει την δυνατότητα να τοποθετήσουμε ένα κείμενο, εικόνες κτλ. οπουδήποτε μέσα στην ιστοσελίδα.

Σε αυτή την κατηγορία έχουμε το ρολόι που εμφανίζεται στην αρχική μας σελίδα. Με αναζήτηση στο διαδίκτυο βρίσκουμε το flash clock που μας ενδιαφέρει και αντιγράφουμε τον κώδικα του. Μετά πάμε στο άρθρο μας που λέγεται αρχική πατάμε την επεξεργασία και επιλέγουμε το κουμπί Html. Έπειτα κάνουμε αντιγραφή τον κώδικα.

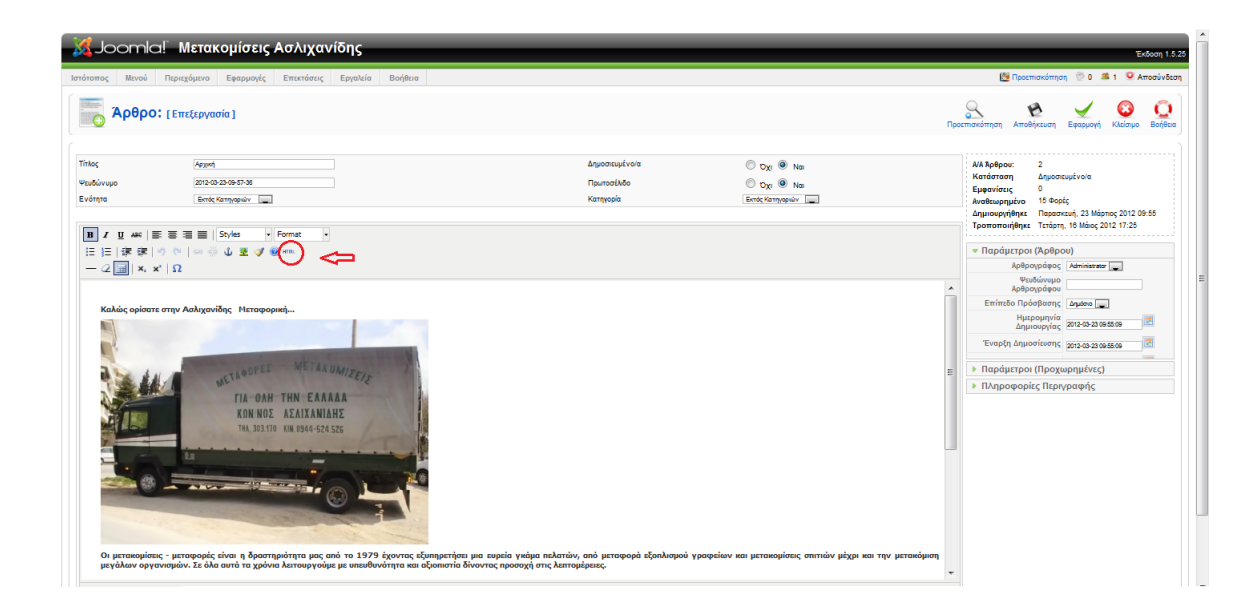

<span id="page-54-0"></span>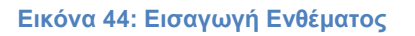

- **Αναζήτηση**. Αυτό το ένθεμα εμφανίζει ένα πλαίσιο αναζήτησης.
- **Αρχειοθετημένο περιεχόμενο**. Αυτό το Ένθεμα παρουσιάζει κατάλογο των μηνών, που περιέχουν Αρχειοθετημένα Άρθρα. Ο κατάλογος δημιουργείται αυτόματα μετά τη σήμανση ενός Άρθρου ως Αρχειοθετημένο.
- **Δημοσκόπηση**. Αυτό το Ένθεμα συμπληρώνει την Εφαρμογή Δημοσκοπήσεις. Χρησιμοποιείται για να εμφανίσει καθορισμένες δημοσκοπήσεις.
- **Διαφήμιση**. Το Ένθετο Διαφήμιση προβάλλει τις ενεργές Διαφημίσεις από την Εφαρμογή Διαφήμιση του Ιστοτόπου.
- **Ενότητες**. Το Ένθεμα Ενότητα προβάλλει έναν κατάλογο με όλες τις Ενότητες που υπάρχουν στη βάση δεδομένων σας. Ως Ενότητες νοούνται μόνον οι Ενότητες Άρθρων.
- **Επικαιρότητα**. Το Ένθεμα Επικαιρότητα εμφανίζει ένα τυχαίο άρθρο ή ένα σταθερό αριθμό άρθρων οριζόντια ή κάθετα.
- **Οδηγός πλοήγησης**. Αυτό το Ένθεμα εμφανίζει τον Οδηγό Πλοήγησης.
- **Περίβλημα**. Αυτό το ένθεμα εμφανίζει μια καθορισμένη τοποθεσία σε ένα παράθυρο εσωτερικού πλαισίου (iframe).
- **Περιεχόμενο Υψηλής επισκεψιμότητας**. Αυτό το Ένθεμα εμφανίζει μια λίστα των προσφάτως δημοσιευμένων Άρθρων που έχουν τη μεγαλύτερη επισκεψιμότητα.
- **Προβολή ροής**. Αυτό το Ένθεμα επιτρέπει την προβολή μιας ροής ειδήσεων.
- **Ροή Ειδήσεων (RSS Feed)**. Έξυπνο Ένθεμα που δημιουργεί Ροή Ειδήσεων για τη σελίδα όπου το Ένθεμα εμφανίζεται.
- **Στατιστικά**. Το Ένθεμα Στατιστικά προβάλλει πληροφορίες σχετικά με το διακομιστή μαζί με στατιστικά για τους χρήστες του Ιστοτόπου, τον αριθμό των Άρθρων στη βάση δεδομένων και τον αριθμό των Συνδέσμων που παρέχονται.
- **Συνδεδεμένοι χρήστες**. Το ένθεμα Συνδεδεμένοι Χρήστες εμφανίζει τον αριθμό των Ανωνύμων Χρηστών (δηλαδή επισκεπτών) και Εγγεγραμμένων Χρηστών (συνδεδεμένων χρηστών) που αυτήν τη στιγμή περιηγούνται στον Ιστότοπο.
- **Σχετικά άρθρα**. Αυτό το Ένθεμα εμφανίζει άλλα Άρθρα που σχετίζονται με το Άρθρο που παρουσιάζεται αυτή τη στιγμή. Η συσχέτιση βασίζεται σε Λέξεις-Κλειδιά. Όλες οι λέξεις-κλειδιά του τρέχοντος Άρθρου αντιπαραβάλλονται με όλες τις λέξεις-κλειδιά όλων των άλλων δημοσιευμένων Άρθρων.
- **Σύνδεση (Login)**. Αυτό το Ένθεμα εμφανίζει μια φόρμα σύνδεσης με όνομα χρήστη και κωδικό.
- **Τελευταία Νέα**. Αυτό το Ένθεμα δείχνει μια λίστα με τα πρόσφατα δημοσιευθέντα και επίκαιρα Άρθρα.
- **Τυχαία εικόνα**. Αυτό το Ένθεμα εμφανίζει μια τυχαία εικόνα από φάκελο της επιλογής σας.

# <span id="page-55-0"></span>**5.4.2 Module – Menu**

Όταν δημιουργήσαμε το Μενού, δημιουργήθηκε αυτόματα και ένα ένθεμα του Μενού, ώστε να επιλέξουμε σε ποιο σημείο της ιστοσελίδας μας θα εμφανίζεται. Όπως είχαμε αναφέρει σε προηγούμενη παράγραφο( Πρότυπα(Templates)), ένα πρότυπο δίνει έναν αριθμό διαθέσιμων θέσεων για την τοποθέτηση ενός ενθέματος. Παρακάτω φαίνεται η ρύθμιση της θέσης του Μενού.

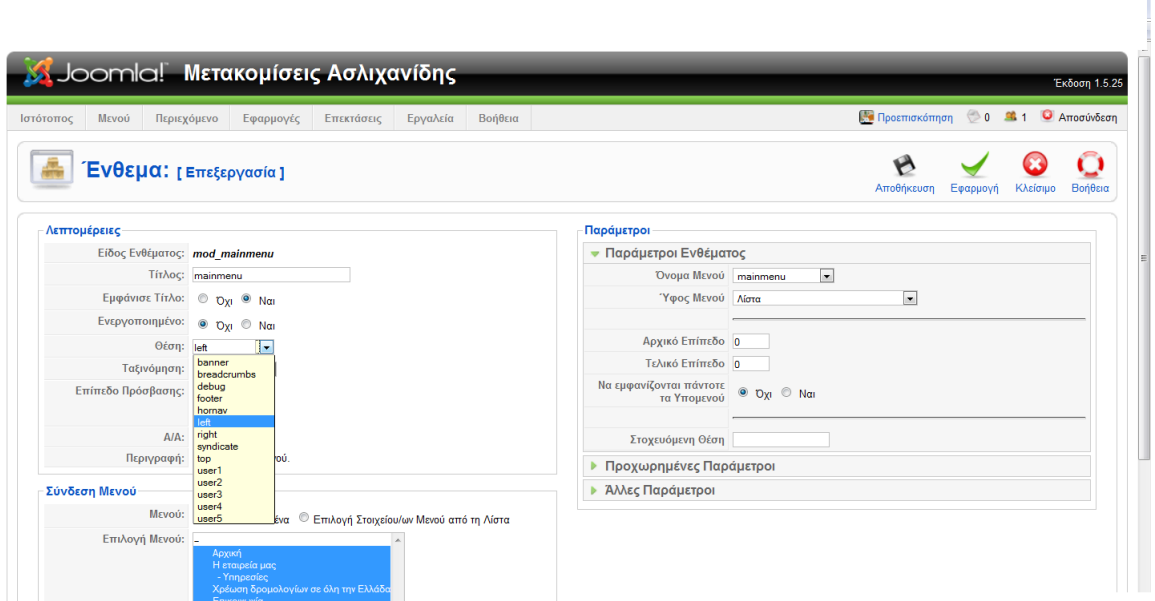

#### <span id="page-56-1"></span>**Εικόνα 45: Ένθεμα 'Μενού'**

Αυτό είναι το τυπικό ένθεμα που δημιουργείτε κατά την δημιουργία του Μενού. Από εδώ μπορούμε να επιλέξουμε την θέση στην οποία θα εμφανίζεται μέσα στην ιστοσελίδα μας. Επίσης έχει διάφορες παραμέτρους για να ρυθμίσουμε την εμφάνιση.

Αξίζει να αναφέρουμε ότι υπάρχουν αρκετές επεκτάσεις, οι οποίες είναι διάφορα στυλ μενού, ώστε να επιλέξουμε την εμφάνιση και την λειτουργία του Μενού που μας αρέσει. Κάποιες κατηγορίες μενού είναι τα Accordion Menus, Flash Menus, Drop & Tab Menus κ.α. Όλες αυτές οι επεκτάσεις μπορούν να βρεθούν στο σύνδεσμο:

### <http://extensions.joomla.org/extensions/structure-a-navigation/menu-systems>

Αυτό που κάνουν στην ουσία είναι να φορτώνουν το μενού που δημιουργήσαμε αλλά να το εμφανίζουν με το στυλ που έχει το καθένα. Μπορούμε να επιλέξουμε από εκεί κάποιο Menu Extension εάν δεν μας ικανοποιεί αυτό που έχουμε.

### <span id="page-56-0"></span>**5.4.3 Module – HTML κατά παραγγελία**

Το συγκεκριμένο ένθεμα μπορεί στην ουσία να μας δώσει την δυνατότητα να τοποθετήσουμε ένα κείμενο, εικόνες κτλ. οπουδήποτε μέσα στην ιστοσελίδα. Περιέχει έναν κειμενογράφο όπως κατά την δημιουργία ενός άρθρου και τοποθετούμε μέσα τις πληροφορίες που θέλουμε να εμφανίσουμε. Τα άρθρα τοποθετούνται αποκλειστικά στην μεσαία κεντρική στήλη της σελίδας, οπότε αυτό το ένθεμα, μας λύνει τα χέρια τοποθετώντας πληροφορίες στο σημείο που επιθυμούμε.

### <span id="page-57-0"></span>**5.4.4 Joomfish – Πολυγλωσσικά sites**

Η εφαρμογή αυτή δεν ήταν προεγκατεστημένη και μπορούμε να την βρούμε από τον επίσημο ιστότοπο επεκτάσεων της Joomla! (extensions.joomla.org). Η εφαρμογή αυτή είναι από τις πιο δημοφιλείς εφαρμογές για την δημιουργία Πολυγλωσσικών sites.

**\*Προσοχή:** *Δεν κάνει αυτόματη μετάφραση σε άλλες γλώσσες. Την μετάφραση την κάνουμε εμείς. Είναι ένα εργαλείο το οποίο δημιουργεί αντίγραφα των μενού, των άρθρων, των ενθεμάτων κτλ. στα οποία βάζουμε εμείς το αντίστοιχο μεταφρασμένο περιεχόμενο.*

Αφού κάνουμε την εγκατάσταση με τον γνωστό τρόπο (Επεκτάσεις->Εγκατάσταση), πηγαίνουμε στο μενού Εφαρμογές->Joomfish και μας εμφανίζεται η παρακάτω εικόνα.

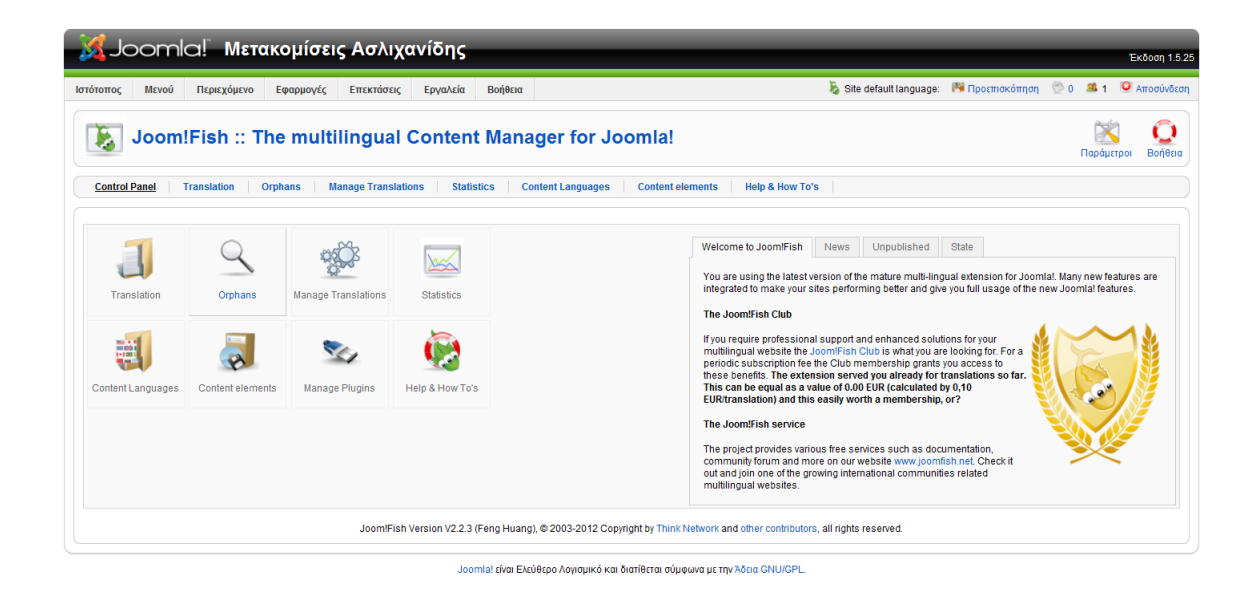

### <span id="page-57-1"></span>**Εικόνα 46: Εφαρμογές – Joomfish**

Εάν επιλέξουμε «Διαμόρφωση Γλώσσας» θα μπορέσουμε να ενεργοποιήσουμε τις γλώσσες που θέλουμε να χρησιμοποιήσουμε στο site μας. Εμείς θα χρησιμοποιήσουμε την ελληνική και την αγγλική γλώσσα αλλά μπορούμε να έχουμε όσες γλώσσες θέλουμε.

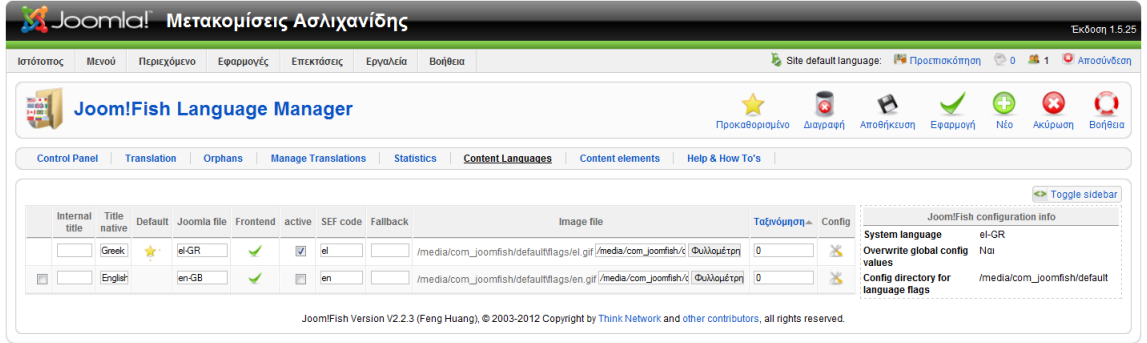

Joomla! είναι Ελεύθερο Λογισμικό και διατίθεται σύμφωνα με την Άδεια GNU/GPL.

<span id="page-58-0"></span>**Εικόνα 47: Joomfish - Διαμόρφωση Γλώσσας**

Κατά την εγκατάσταση του Joomfish εγκαθίσταται και ένα ένθεμα το οποίο επιλέγουμε να εμφανίζεται σε κάποιο σημείο της ιστοσελίδας μας. Αυτό δεν είναι άλλο από τα κλασικά 'Σημαιάκια' που βλέπουμε στις ιστοσελίδες για την επιλογή γλώσσας.

Για την μετάφραση του περιεχομένου της ιστοσελίδας θα πρέπει να πάμε στο control panel του Joomfish και να επιλέξουμε 'Μετάφραση'. Από εκεί θα επιλέξουμε τι στοιχεία θέλουμε να μεταφράσουμε και σε ποια γλώσσα. Στην ουσία μπορούμε να μεταφράσουμε τα πάντα μέσα στην ιστοσελίδα μας.

Τα στοιχεία που μπορούν να μεταφραστούν είναι **Διαφημίσεις**, **Ενότητες** και **Κατηγορίες** άρθρων, **Άρθρα**, **Επαφές**, **Μενού**, **Ενθέματα**, **Ροές Ειδήσεων**, **Δημοσκοπήσεις**, **Χρήστες** κτλ. όπως φαίνεται παρακάτω.

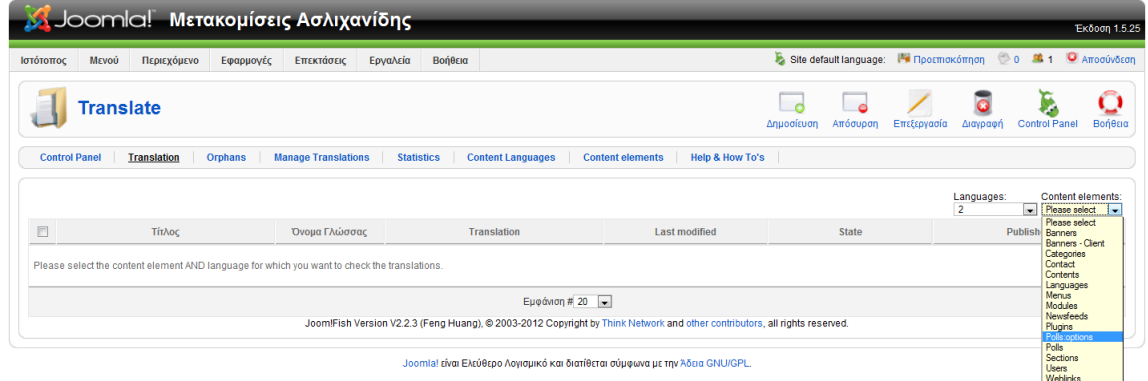

#### <span id="page-59-0"></span>**Εικόνα 48: Joomfish – Μετάφραση**

Παρακάτω θα μεταφράσουμε ένα άρθρο και θα χρησιμοποιήσουμε ως παράδειγμα το άρθρο «Τμήμα Πληροφορικής». Αφού επιλέξουμε 'Contents' θα μας εμφανίσει όλα τα άρθρα. Παρακάτω εμφανίζονται τα άρθρα και αν επιλέξουμε το άρθρο που θέλουμε θα το ανοίξει για μετάφραση.

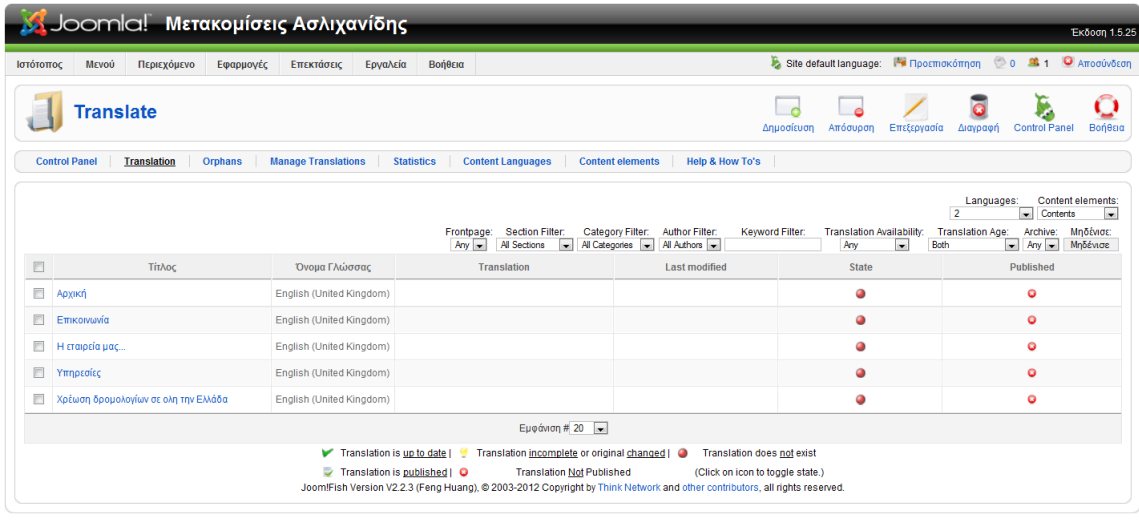

Joomla! είναι Ελεύθερο Λογισμικό και διατίθεται σύμφωνα με την Άδεια GNU/GPL.

<span id="page-59-1"></span>**Εικόνα 49: Joomfish - Μετάφραση - Content**

Αφού ανοίξουμε το άρθρο μπορούμε τα δημιουργήσουμε αντίγραφα για όλες τις παραμέτρους του άρθρου, το περιεχόμενο του κτλ. αλλά αλλάζοντας το στην επιθυμητή γλώσσα.

### <span id="page-60-0"></span>**5.5 Δημιουργία Χρηστών**

Το Joomla! υποστηρίζει την δημιουργία χρηστών πολλών επιπέδων ώστε να έχουν την ανάλογη πρόσβαση. Από τις «Γενικές ρυθμίσεις του Joomla» μπορούμε να ορίσουμε αν ένας επισκέπτης θα μπορεί να κάνει εγγραφή στην ιστοσελίδα μας. Για την ιστοσελίδα μας δεν δίνουμε στον επισκέπτη την δυνατότητα αυτή. Οι χρήστες που θα δημιουργηθούν θα γίνουν από τον Διαχειριστή και μόνον και θα δοθούν τα αντίστοιχα στοιχεία σύνδεσης στα άτομα που θα οριστούν.

Για την δημιουργία των χρηστών πηγαίνουμε στο Τμήμα Διαχείρισης(Back-End) και επιλέγουμε 'Διαχείριση Χρηστών'.

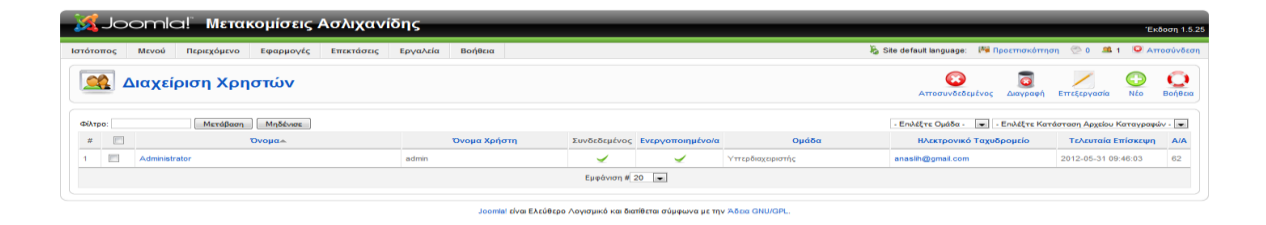

### <span id="page-60-1"></span> **Εικόνα 50: Διαχείριση Χρηστών**

Εάν επιλέξουμε 'Νέο' θα μπορέσουμε να δημιουργήσουμε έναν νέο χρήστη και να ορίσουμε εάν θα έχει πρόσβαση στον Δημόσιο Ιστότοπο (Μέλος) ή στην Δημόσια Διαχείριση(θα μπορεί να συνδεθεί στο Τμήμα Διαχείρισης(Back-End) ). Στην παρακάτω εικόνα φαίνεται η φόρμα δημιουργίας ενός νέου χρήστη.

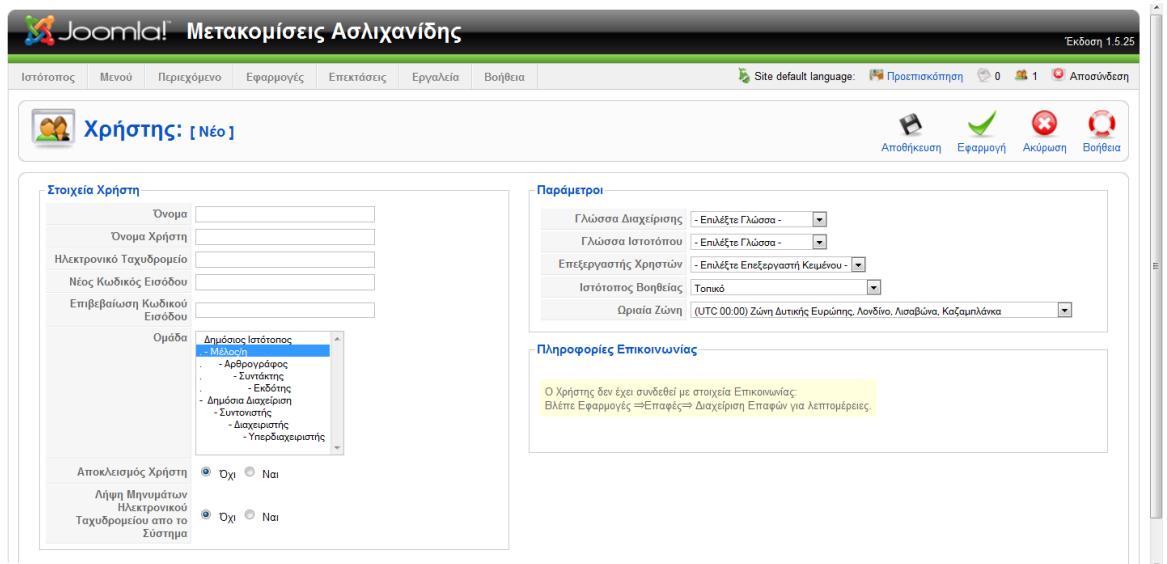

#### <span id="page-61-0"></span>**Εικόνα 51: Δημιουργία Χρήστη**

Δίνουμε Όνομα, Όνομα χρήστη, Email, κωδικό και επιλέγουμε σε ποια ομάδα θα τον κατατάξουμε ώστε να έχει και το ανάλογο επίπεδο πρόσβασης στην ιστοσελίδα μας. Μπορούμε να αλλάξουμε τις παραμέτρους για κάθε χρήστη ή απλά να αφήσουμε τις προκαθορισμένες.

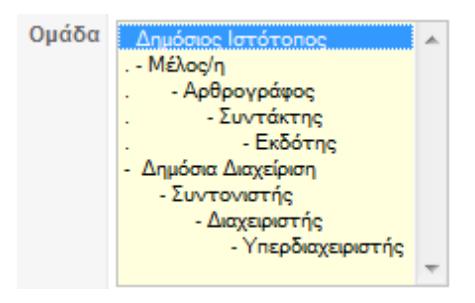

#### <span id="page-61-1"></span>**Εικόνα 52: Ομάδες Χρηστών**

Παρακάτω θα αναλύσουμε τις ομάδες χρηστών και τα δικαιώματα που τους παραχωρούνται.

### *Μέλος.*

Στα μέλη μπορεί να επιτραπεί από τον διαχειριστή να βλέπουν περιοχές και μενού που δεν είναι ορατά στους απλούς χρήστες.

### *Αρθρογράφος.*

Έχει τα ίδια δικαιώματα με τα μέλη. Επίσης, έχει την επιλογή του κειμενογράφου. Επιπλέον, οι αρθρογράφοι έχουν την δυνατότητα αποστολής ενός άρθρου ή web link. Τα άρθρα που αποστέλλει ο αρθρογράφος δεν δημοσιοποιούνται αλλά πρέπει να εγκριθούν πρώτα από τον διαχειριστή και έπειτα δημοσιεύονται. Έπειτα, τα άρθρα που έχουν σταλθεί και εγκριθεί, ο αρθρογράφος έχει το δικαίωμα να τα επεξεργαστεί.

### *Συντάκτης.*

Έχει τα ίδια δικαιώματα με τον αρθρογράφο. Επιπλέον, έχει την δυνατότητα να επεξεργαστεί οποιοδήποτε άρθρο είναι δημοσιευμένο, ανεξάρτητα με το συγγραφέα αυτού του άρθρου.

### *Εκδότης.*

Έχει τα ίδια δικαιώματα με τον συντάκτη. Επιπλέον, ένας εκδότης έχει το δικαίωμα να αποφασίζει αν ένα άρθρο θα δημοσιευθεί ή όχι.

Οι παρακάτω ομάδες έχουν πρόσβαση και στην Περιοχή Διαχείρισης (Back-End):

# *Συντονιστής.*

Έχει τα ίδια δικαιώματα με τον εκδότη. Επιπλέον, έχει πρόσβαση στην διαχείριση της ιστοσελίδας. Έχει πρόσβαση στη διαχείριση πολυμέσων, στην διαχείριση των μενού, αλλά όχι στην δημιουργία νέων μενού και σε όλα τα είδη του περιεχομένου και τις εφαρμογές του Joomla!.

### *Διαχειριστής.*

Έχει τα ίδια δικαιώματα με τον συντονιστή. Επιπλέον, έχει πρόσβαση στη διαχείριση των χρηστών, στην δημιουργία νέων μενού καθώς και στην διαχείριση των ενθεμάτων (modules) και των προσθέτων(plug-ins).

### *Υπερδιαχειριστής.*

Έχει πρόσβαση σε όλες τις λειτουργίες.

# <span id="page-63-0"></span>**ΚΕΦΑΛΑΙΟ 6. ΔΗΜΙΟΥΡΓΙΑ ΤΑΙΝΙΑΣ**

Δημιουργούμε ένα αρχείο powerpoint με έκδοση 2007 και νεότερη. Προσθέτουμε στις διαφάνειες μας τις φωτογραφίες μας και τα κείμενα που θέλουμε. Κάνουμε αποθήκευση του powerpoint με μορφή ταινίας με την κατάληξη .wmp. Μετά ανοίγουμε το αρχείο wmp με Windows live Moviemaker.

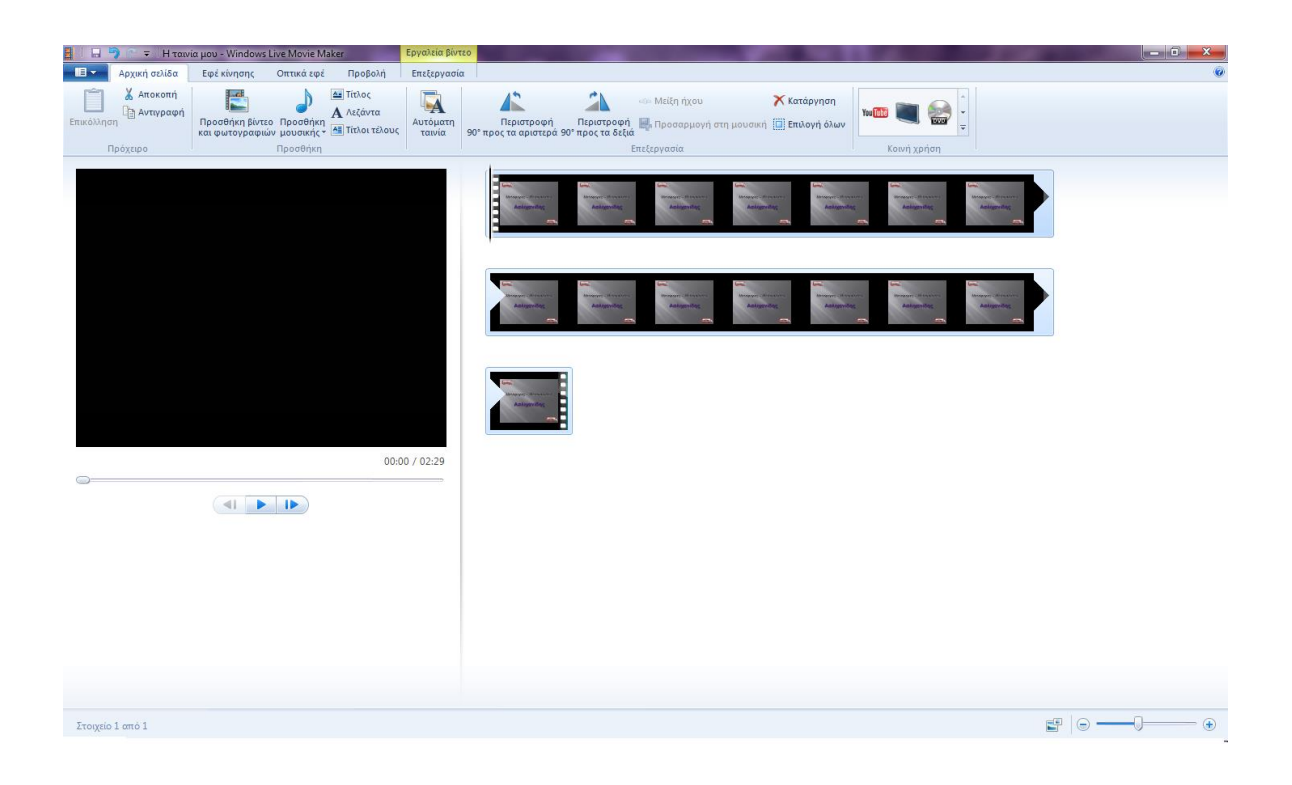

<span id="page-63-1"></span>**Εικόνα 53: Επεξεργασία Ταινίας με Windows Live Moviemaker**

Μετά εισάγουμε την μουσική που θέλουμε να παίζει σε μορφή mp3.

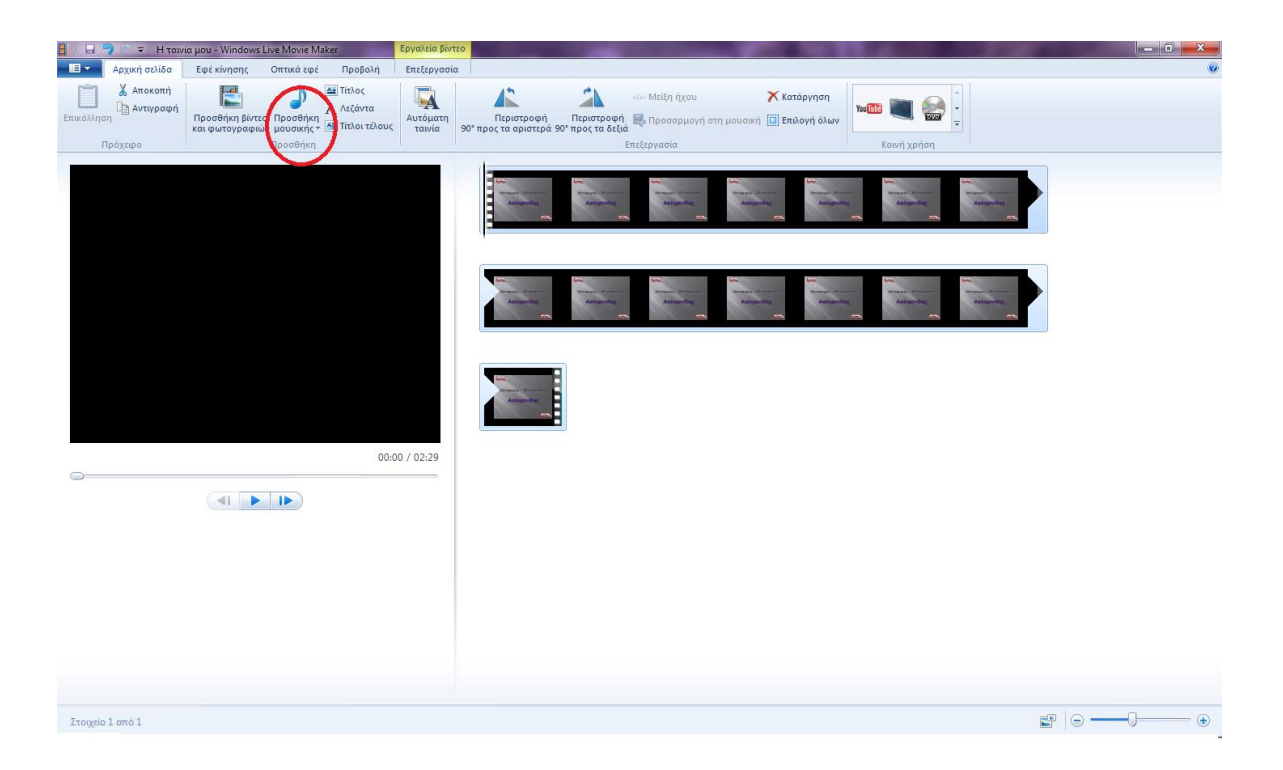

**Εικόνα 54: Εισαγωγή μουσικής**

<span id="page-64-0"></span>Στη συνέχεια, μεταβαίνουμε στο μενού στην επιλογή Αποθήκευση ταινίας Υψηλή ευκρίνεια (1080 p). Η ταινία μας ξεκινάει να αποθηκεύεται στην θέση που έχουμε ορίσει και σε ορισμένο χρονικό διάστημα, ανάλογο με το μέγεθός της, είναι έτοιμη. Στην συνέχεια δημιουργούμε έναν λογαριασμό στο youtube καταχωρώντας τα στοιχεία που θα μας ζητηθούν, δημιουργούμε το κανάλι μας ακολουθώντας τις οδηγίες και προχωράμε στην μεταφόρτωση του video.

# <span id="page-65-0"></span>**ΕΠΙΛΟΓΟΣ**

Στην πτυχιακή αυτή εργασία, κατανοήσαμε ότι, η ανάπτυξη ιστοσελίδων με τη χρήση συστημάτων διαχείρισης περιεχομένου, μπορεί να μας βοηθήσει να δημιουργήσουμε ιστοσελίδες υψηλού επιπέδου και μπορεί να μας παρέχει πολλές εφαρμογές οι οποίες μπορούν να προσαρμοστούν στην δική μας περίπτωση για να έχουμε ένα καλό αποτέλεσμα.

Δημιουργήσαμε έναν δυναμικό ιστότοπο, χρησιμοποιώντας το σύστημα διαχείρισης περιεχομένου ανοιχτού κώδικα Joomla!. Το αποτέλεσμα που μπορεί να επιτευχθεί μέσω του Joomla! είναι ένας καλαίσθητος ιστότοπος, επιλέγοντας το κατάλληλο θέμα ανάμεσα σε πληθώρα θεμάτων και templates. Υπάρχουν επίσης δυνατότητες λειτουργικής επέκτασης μέσω έτοιμων προσθηκών που παρέχονται από πολλούς τρίτους κατασκευαστές, δωρεάν. Γενικότερα το κόστος ανάπτυξης, συντήρησης και επέκτασης του ιστοτόπου είναι πολύ χαμηλό.

Τέλος, θα πρέπει να αναφέρουμε πως με τη χρήση του Joomla! μας παρέχεται η δυνατότητα δημιουργίας και συντήρησης απλών αλλά και πολύπλοκων ιστοτόπων. Κατέχει ηγετική θέση στην αγορά αυτών των συστημάτων καθώς συνδυάζει χαρακτηριστικά και δυνατότητες που δύσκολα συναντά κάποιος συγκεντρωμένες σε ένα τέτοιο προϊόν. Τα χαρακτηριστικά του, το κάνουν ιδανικό για χρήση και αξιοποίηση από οποιονδήποτε χρήστη. Εξίσου σημαντικό είναι και για τις επιχειρήσεις οι οποίες μπορούν να αποκτήσουν επαγγελματικού επιπέδου ιστοτόπους, και να τους αποφέρουν κέρδη και πελατεία με πολύ μικρό κόστος. Σήμερα με το Joomla!, μπορεί κανείς να δημιουργήσει ιστοτόπους που μέχρι πριν από λίγο καιρό ήταν αδύνατο να τους αποκτήσει, καθώς η ανάπτυξη τους ήταν ιδιαίτερα δαπανηρή.

### <span id="page-66-0"></span>**ΒΙΒΛΙΟΓΡΑΦΙΑ**

- Burgen, S. (2011). *Joomla! explained.Your Step-by-Step Guide.* USA: Pearson Education Heg.
- Canavan, T. (2011). *CMS Security Handbook: The Comprehensive Guide for WordPress, Joomla, Drupal, and Plone.* Willey Publishing.
- Graf, H. (2008). *Building Websites with Joomla! 1.5 Beta.* PACKT Publishing.
- Kramer, J. (2010). *Joomla! Start to Finish: How to plan, execute and maintain your website.* Indianapolis: Wiley Publishing Inc.
- Marni, D., & Symes, T. (2009). *Joomla!Learn Joomla!The quick and easy way.* Berkeley: Peachpit Press.
- Marriott, J. (2011). *The Official Joomla!* Addison-Wesley.
- Rahmel, D. (2009). *Beginning Joomla! .* Apress.
- Ron, S., & Crouder, k. (2010). *Using Joomla.Building powerful and efficient websites.* USA: O' Reilly Media Inc.
- Tiggeler, E. (2011). *Joomla!1.6 First Look. A concise guide to everything that's new in Joomla!1.6.* Birmingham: PACKT Publishing.
- Wallace, A. (2007). *Joomla! 1.5. Installation Manual. Version 0.5.* United Kingdom: Available at http://help.joomla.org/content/category/48/268/ 302.

# <span id="page-67-0"></span>**ΗΛΕΚΤΡΟΝΙΚΕΣ ΠΗΓΕΣ**

- "Learn How To Create Cutting-Edge Joomla Websites In The Next 5 Hours Or Less... " Turn On Your Speakers & Watch This Sample Video. Available at : http://www.joomlarevolution.org/index.php/
- Learn Joomla! 1.5 Fast! by Saurabh R. Bhide. Available at:http://www.scribd.com/doc/95290963/Learn-Joomla-Fast-2-5
- http://www.cnc.uom.gr/services/guides/internet.doc
- http://en.wikipedia.org/wiki/Hypertext Transfer Protocol
- http://el.wikipedia.org/wiki/Web browser
- [http://www.banet.gr/images/site/1001/293\\_GoDigital\\_CMS.pdf](http://www.banet.gr/images/site/1001/293_GoDigital_CMS.pdf)
- http://el.wikipedia.org/wiki/Web browser
- [http://www.kepa.gov.cy/Diktiothite/Portal/PortalDocuments.aspx?DocumentId=a5d27b](http://www.kepa.gov.cy/Diktiothite/Portal/PortalDocuments.aspx?DocumentId=a5d27b95-5b46-4a56-a535-0c2324141d42) [95-5b46-4a56-a535-0c2324141d42](http://www.kepa.gov.cy/Diktiothite/Portal/PortalDocuments.aspx?DocumentId=a5d27b95-5b46-4a56-a535-0c2324141d42)
- [http://www.ascoos.com/s\\_articles-t\\_view-id\\_1.html](http://www.ascoos.com/s_articles-t_view-id_1.html)
- <http://aetos.it.teithe.gr/~antcha/orismoi.html>
- <http://www.it.uom.gr/teaching/ellak.html>
- [http://daisy.cti.gr/files/Free%20Software\\_0.pdf](http://daisy.cti.gr/files/Free%20Software_0.pdf)
- <http://www.toplinks.gr/web/joomla.org>
- <http://el.wikipedia.org/wiki/Drupal>
- <http://dnhost.gr/kb/article/AA-00468/0/DotNetNuke-Hosting.html>
- http://aetos.it.teithe.gr/~antcha/